# BUSINESS DIGITAL BANKING **MANUAL**

# Alliance Bank

More than our name, it's how we do banking.

Published by Murphy & Company, Inc. 13610 Barrett Office Drive, Suite 206 St. Louis, MO 63021 www.mcompany.com

© 2009-2023 Murphy & Company, Inc. Macintosh is a trademark of Apple Inc., registered in the U.S. and other countries. Adobe Reader is a registered trademark of Adobe Systems, Inc. Copyright 2021 CSI. All rights reserved.

#### Disclaimer

Concepts, strategies and procedures outlined in this guide can and do change and may not be applicable to all readers. The content in this guide is not warranted to offer a particular result or benefit. Neither the author, publisher nor any other party associated with this product shall be liable for any damages arising out of the use of this guide, including but not limited to loss of profit, commercial, special, incidental or other damages. For complete product and service information, please refer to the terms, conditions and disclosures for each product and service.

Welcome to Business Digital Banking with Alliance Bank! Whether you are at home or the office using a mobile phone, tablet or laptop, we strive to make your Business Digital Banking experience easy and convenient.

By adding powerful commercial products and features, Alliance Bank provides you with the complex tools your business needs to achieve its goals. Business Digital Banking shares similar features with our personal accounts, but this guide is designed to direct you through business features only.

You can navigate this guide by clicking a topic or feature in the Table of Contents. Each section provides an overview and steps to help you during the Business Digital Banking process. If you have additional questions, contact us at 888.287.4094.

# **Table of Contents**

# **Getting Started**

| Business Digital Banking Overview       | 6  |
|-----------------------------------------|----|
| Sub-Users                               |    |
| Companies                               | 6  |
| Transaction Type Overview               | 7  |
| Out-of-Band Authentication              | 8  |
| DUO Mobile                              | 10 |
| Sub-Users                               |    |
| Sub-Users Overview                      | 11 |
| Sub-Users Overview                      | 12 |
| Adding a New Sub-User                   | 13 |
| Editing a Sub-User                      | 15 |
| Part 1: Editing Sub-User Access         | 16 |
| Part 2: Editing Sub-User Limits         | 17 |
| Part 3: Editing Sub-User Authentication | 18 |
| Deleting a Sub-User                     | 19 |
| Company Management                      |    |
| Company Management Overview             | 20 |
| Part 1: Adding a Company                |    |
| Part 2: Adding a New Participant        |    |
| Part 3: Company Limits                  | 25 |
| Editing a Company                       | 26 |
| ACH                                     |    |
| New ACH Batch                           | 27 |
| Part 1: Creating an ACH Batch           |    |
| Part 2: Adding an Existing Participant  |    |
| Part 3: Adding a Detailed Record        |    |
| Part 4: Finalizing the ACH Batch        |    |
| Part 5: Scheduling the ACH Batch        | 33 |
| Part 6: Reviewing the ACH Batch         | 34 |
| Creating an ACH Template                | 35 |
| Part 1: Creating an ACH Template        | 35 |
| Part 2: Adding an Existing Participant  | 37 |
| Part 3: Adding a Detail Record          | 38 |
| Part 4: Finalizing an ACH Template      | 40 |
| Part 5: Reviewing an ACH Template       | 41 |
| Initiating a Template                   | 42 |
| Part 1: Initiating a Template           | 42 |

6

| Part 2: Scheduling an ACH Batch                              | 44 |
|--------------------------------------------------------------|----|
| Part 3: Reviewing an ACH Batch                               | 45 |
| Editing an ACH Template                                      | 46 |
| Deleting an ACH Template                                     | 47 |
| ACH File Upload                                              | 48 |
| Creating a Template for Delimiter Separated File Uploads     | 50 |
| Editing a Template for Delimiter Separated File Uploads      | 52 |
| Deleting a Template for Delimiter Separated File Uploads     |    |
| Uploading a Delimiter Separated File                         | 54 |
| Uploading a NACHA Formatted File                             | 57 |
| Editing an ACH Batch                                         | 59 |
| Deleting an ACH Batch                                        | 60 |
| Approving an ACH Batch                                       | 61 |
| Reversing an ACH Batch                                       |    |
| Tax Payments                                                 | 65 |
| Wires                                                        |    |
| New Domestic Wire                                            | 67 |
| Part 1: Recipient Information                                | 68 |
| Part 2: (Optional) Beneficiary and Intermediary Institutions | 69 |
| Part 3: Schedule Wire Payment                                | 70 |
| Part 4: Review Wire Payment                                  |    |
| New International Wire                                       | 72 |
| Part 1: Recipient Information                                | 73 |
| Part 2: (Optional) Intermediary Institutions                 | 75 |
| Part 3: Schedule Wire Payment                                | 76 |
| Part 4: Review Wire Payment                                  |    |
| Creating a Domestic Wire Template                            | 78 |
| Part 1: Recipient Information                                | 78 |
| Part 2: (Optional) Beneficiary and Intermediary Institutions | 80 |
| Part 3: Template Name                                        | 81 |
| Part 4: Review Wire Template                                 | 82 |
| Creating an International Wire Template                      | 83 |
| Part 1: Recipient Information                                | 83 |
| Part 2: (Optional) Intermediary Institutions                 | 86 |
| Part 3: Template Name                                        | 87 |
| Part 4: Review Wire Template                                 | 88 |
| Initiating a Template                                        | 89 |
| Part 1: Initiating a Template                                | 89 |
| Part 2: Scheduling a Wire                                    | 90 |
| Part 3: Reviewing a Wire                                     | 91 |
| Editing a Wire Template                                      | 92 |

| Deleting a Wire Template                                                  | 94         |
|---------------------------------------------------------------------------|------------|
| Editing a Wire                                                            | 95         |
| Deleting a Wire                                                           | 97         |
| Approving a Wire                                                          | 98         |
| Rejecting a Wire                                                          | 100        |
| Wire History                                                              | 101        |
| Business Bill Pay                                                         |            |
| Bill Pay Enrollment                                                       | 102        |
| Bill Pay Login                                                            | 103        |
| Home Page Overview                                                        | 104        |
| Add a Payee                                                               | 105        |
| Company                                                                   | 105        |
| Individual Electronic Payments: Allowing an Individual to Provide Their B | anking     |
| Information                                                               | 107        |
| Individual Electronic Payments: If You Have an Individual's Account Infor | mation 109 |
| Individual Check Payments                                                 | 111        |
| Activate a Payee                                                          | 113        |
| Import Payees                                                             | 114        |
| Edit a Payee                                                              |            |
| Delete a Payee                                                            |            |
| Add and Manage Categories                                                 |            |
| Single Payment                                                            |            |
| Edit or Stop a Single Payment                                             |            |
| Create a Recurring Payment                                                |            |
| Edit or Stop a Recurring Payment                                          |            |
| Payment Approval                                                          |            |
| Calendar                                                                  | 127        |
| Company Profile                                                           |            |
| Delete or Edit Bill Pay Accounts                                          |            |
| Modify User Permissions                                                   |            |
| Personal Profile                                                          | 131        |
| e-Notifications                                                           |            |
| Events                                                                    |            |
| Logout                                                                    |            |
| Recurring                                                                 | 134        |
| Reminders                                                                 |            |
| Reports                                                                   | 136        |

# **Positive Pay**

| Introduction                               | 137 |
|--------------------------------------------|-----|
| Manually Add a Check                       |     |
| Check Upload Templates                     | 140 |
| Fixed Length Template                      |     |
| Delimiter Separated Template               | 142 |
| Edit Upload Templates                      | 144 |
| Manually Add Checks Via Upload             |     |
| Managing Exceptions                        |     |
| Historical Decisions                       | 149 |
| Filters                                    | 150 |
| Add Email Address to Receive Notifications | 150 |
| Add an Allowed Company                     | 151 |
| Manage Allowed Companies                   | 152 |
| Block an ACH Item                          | 153 |
| Manage Blocked Items                       | 154 |
| Manage Watch List                          | 155 |
| Manage Watch List                          | 156 |
| Reports                                    |     |
| Creating a New Report                      | 157 |
| Running an Existing Report                 |     |
| Editing a Report                           | 159 |
| Deleting a Report                          | 160 |
| Alerts                                     |     |
| Alerts Overview                            | 161 |
| Custom Alerts                              | 162 |
| Business Banking Alerts                    | 163 |
| Security Alerts                            |     |
| Turning Alerts On and Off                  |     |
| Editing or Deleting Alerts                 |     |
| Previous Alerts                            | 167 |

# **Business Digital Banking Overview**

Whether you're an enterprise, large corporation or small organization, our flexible Business Digital Banking can efficiently serve you. Depending on your bank or company policy, you may need to set up your sub-users and/or companies before jumping into our state-of-the-art system.

#### **Sub-Users**

If your business only needs one person with access to Business Digital Banking, you can set up a single login ID and password. This is typical for small companies who primarily use basic Digital Banking tools with occasional business transactions.

For larger organizations, our system lets you establish multiple login IDs and passwords for authorized employees. You can customize which employees get access to different features or accounts within Business Digital Banking by establishing user entitlements.

#### **Companies**

Companies are different entities owned or managed by one master user. Business Digital Banking allows you to manage your companies, offering centralized control to the parent company with the convenience of a single banking system.

# **Transaction Type Overview**

Both wire and ACH transfers are offered through Business Digital Banking. Though both methods are quick, wires are the fastest way to transfer money between accounts. ACH transactions can be sent as a single or batch process, and funds are generally not available until the next business day.

Please contact us at 888.287.4094 for a full list of wire and ACH fees or if you have any questions.

#### **Out-of-Band Authentication**

Out-of-Band Authentication (OOBA) is an additional security layer to validate your login to Alliance Bank's digital banking. You can select to receive a phone call, text message, or mobile app push to approve your login.

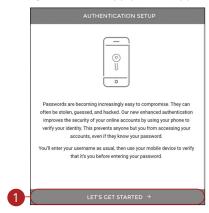

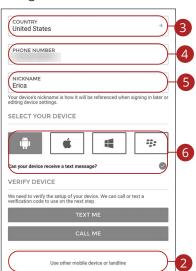

Sign in to digital banking like normal at alliancebanking.com or through your mobile app.

- Click the Let's Get Started button.
- (Optional) To set up a landline, click the "Use other mobile device or landline" link.
- **3.** Use the drop-down to select a country.
- **4.** Enter the phone number.
- Enter a nickname. If you set up multiple phone numbers on your profile for OOBA use, the nicknames will display in a drop down list for easy reference.
- **6.** Select a device.

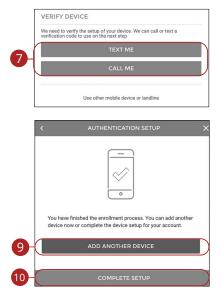

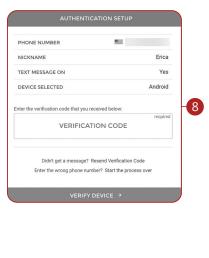

- 7. Select either **Text Me** or **Call Me** to receive a verification code.
- **8.** Enter the verification code, then click the **Verify Device** button.
- 9. (Optional) Click the **Add Another Device** button to add another device.
- **10.** Click the **Complete Setup** button when you are finished.

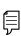

**Note**: By selecting "Remember This Device" on your login screen you can bypass the OOBA requirement for future logins on that device for the next twenty-four hours. It is device specific, so if you select Remember Device on your phone in the app, it will still require OOBA on any other device (i.e. your office computer, etc.). If you clicked "Remember This Device" but would like to again be prompted for a code, please call us and we can reset your OOBA requirement.

#### **DUO Mobile**

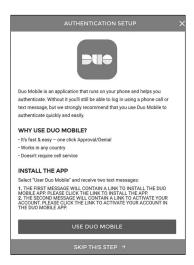

- 1. Here you can enroll in the app Duo Mobile to log in quicker (it will send you a push notification to your cell phone to accept/deny login instead of having to key in a code). You can skip the Duo Mobile setup by clicking "SKIP THIS STEP" at the bottom of the screen, and then your set-up will now complete.
- **2.** If you selected the "USE DUO MOBILE" option you will receive a text message with directions. Click the "Download Mobile App" link.
- **3.** This will take you to the app store. Click to allow the link to open, then download the Duo Mobile app.
- **4.** Once installed, go back to the text message and click on "Activate the DUO MOBILE APP" link which opens the Duo Mobile app. Now you will agree to allow push notifications. Once you agree you will see the Alliance Bank listing at the top of the screen. Now go back to your Alliance Bank app or login.
- **5.** OOBA and Duo Mobile setup are now complete. You can choose to add another device or to "Complete Setup." If the user chooses to "Add Another Device" they will prompted to complete steps 7-10 again on that device.
- **6.** Now every time you login you will be asked to verify your login with either a mobile app push (if opted into Duo Mobile), text, or phone call.

# **Sub-Users**

## **Sub-Users Overview**

Depending on your number of employees, owners and company policies, Business Digital Banking lets you set up multiple users with different responsibilities. New users can be created with their own unique login IDs and passwords.

Each sub-user is assigned a set of user entitlements that permits or prevents them from performing certain actions such as:

- Sending or drafting payments and creating templates for certain transaction types.
- Accessing specific accounts for multiple entities.
- · Managing users and templates.

Authorized users can set up the features, accounts and entitlements each sub-user needs to do their job. Establishing these entitlements gives sub-users permission to perform specific tasks, helping you manage your business and keep it running as smooth as possible.

#### **Sub-Users Overview**

The Sub-Users page lets you view all your existing sub-users in one, easy place. From here, you can create sub-users, edit entitlements and oversee your employees on a day-to-day basis.

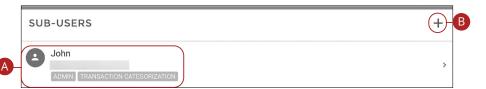

Click the "Manage Profile" link at the top of the side menu.

- **A.** The following information presents for each sub-user:
  - Name
  - Email Address
  - User Type
  - Permissions
- **B.** Click the + icon to add a sub-user.

#### **Adding a New Sub-User**

You can set up a new sub-user by creating a new profile and assigning user entitlements.

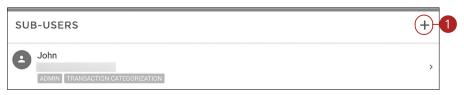

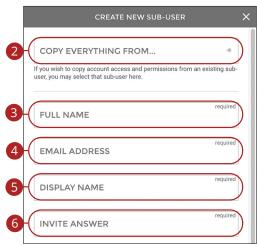

Click the "Manage Profile" link at the top of the side menu.

- **1.** Click the + icon.
- **2.** (Optional) Select a user to copy account access and permissions from.
- 3. Enter the user's full name.
- 4. Enter the user's email address.
- **5.** Enter the user's display name.
- **6.** Enter an invite answer. Sub-User will receive an email from no-reply@ alliancebanking.com with a link to complete set up of their sub-user profile. This link will require the sub-user to input your Invite Answer. Make sure you share this information in a timely manner.

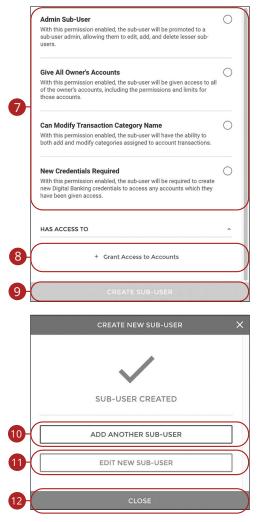

- 7. Select which permissions the user should have.
- **8.** Click the "+ Grant Access to Accounts" link to select which accounts the user has access to.
- Click the Create Sub-User button.
- 10. (Optional) Click the Add Another Sub-User button to add another sub-user.
- **11.** (Optional) Click the **Edit New Sub-User** button to edit the sub-user you just created.
- **12.** Click the **Close** button when you are finished.

Sub-Users: Sub-Users Overview

# **Sub-Users**

## **Editing a Sub-User**

You can make changes to existing sub-users at any time. This is especially beneficial if someone's job title changes or their approval limits need to be adjusted.

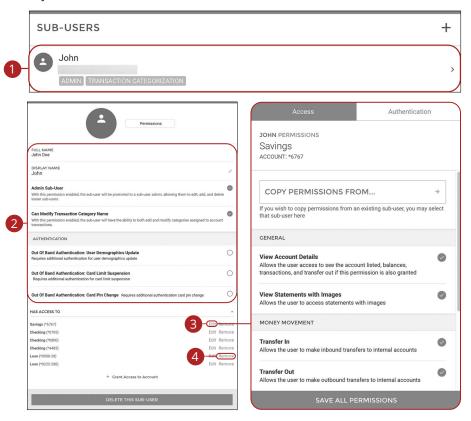

Click the "Manage Profile" link at the top of the side menu.

- 1. Click the sub-user you would like to edit.
- 2. Make the necessary changes to the sub-user.
- **3.** Click the "Edit" link next to an account to edit a user's permissions. Go to page 16 for more information.
- **4.** Click the "Remove" link next to an account to remove a sub-user's access.

#### **Part 1: Editing Sub-User Access**

You can assign and edit a sub-user's access rights. This helps you decide which responsibilities and limitations a user can have regarding certain transactions.

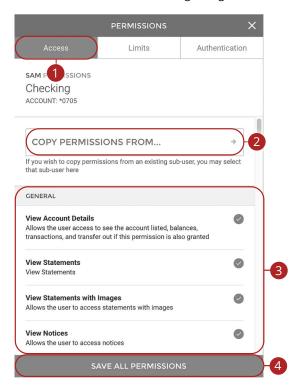

- 1. Click the Access tab.
- 2. (Optional) Select a user to copy account access and permissions from.
- **3.** Select which features the sub-user will have access to.
- **4.** Click the **Save All Permissions** button when you are finished.

#### **Part 2: Editing Sub-User Limits**

A user's transaction limits can be adjusted, so you never have to worry about the amount of transactions they make. You can set these restrictions for a daily, weekly and monthly basis.

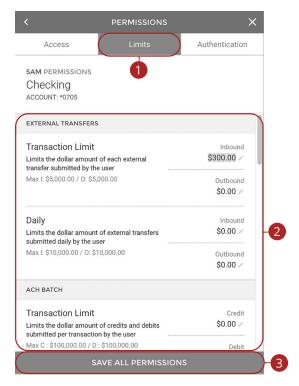

- 1. Click the Limits tab.
- **2.** Edit the maximum amounts a user can approve or draft for each transaction type.
- 3. Click the Save All Permissions button when you are finished.

#### **Part 3: Editing Sub-User Authentication**

Decide which features will require additional authentication.

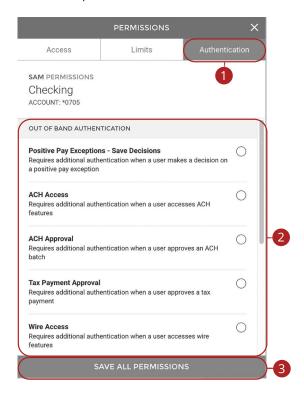

- 1. Click the Authentication tab.
- **2.** Select which features will require additional authentication.
- 3. Click the Save All Permissions button when you are finished.

# **Sub-Users**

# **Deleting a Sub-User**

You have the ability to permanently delete a sub-user that is no longer needed. This deletes their contact information from the Sub-Users page and deactivates their Business Digital Banking login ID, but it does not erase the data from any existing payments.

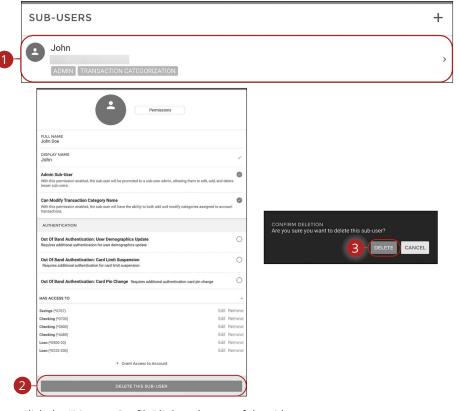

Click the "Manage Profile" link at the top of the side menu.

- 1. Click the sub-user you would like to delete.
- 2. Click the Delete This Sub-User button.
- 3. Click the **Delete** button.

# **Company Management**

## **Company Management Overview**

If your business is a parent company and controls alternate companies, you can create a separate profile for those entities. You can view, edit and administer company information from the Company Management page.

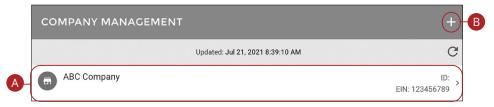

#### Click the Company Management tab.

- **A.** The following information presents for each subsidiary:
  - Name
  - ID Number
  - EIN Number
- **B.** Click the + icon to add a company.

## Part 1: Adding a Company

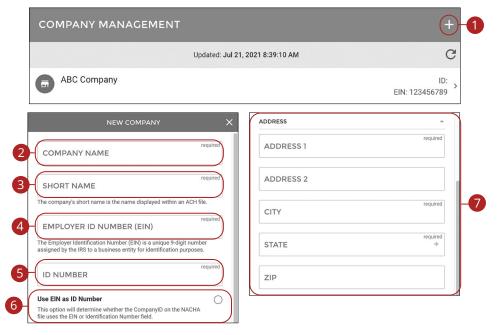

#### Click the **Company Management** tab.

- **1.** Click the + icon to add a company.
- 2. Enter the company name.
- Enter the company's short name. This short name is displayed within an ACH file and has a 16 character limit.
- **4.** Enter the employer ID number (EIN).
- **5.** Enter the company's ID Number. This ID number is displayed within an ACH file and is a 10-digit unique identifier.
- (Optional) Check the box to use the EIN as the ID number. This option will determine whether the Company ID on the NACHA file uses the EIN or identification number field.
- **7.** Enter the company's address.

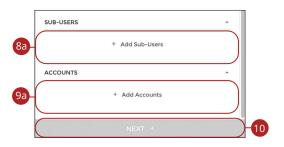

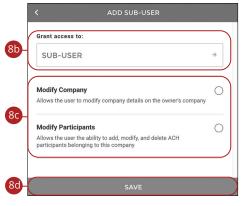

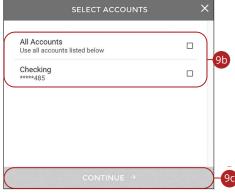

- **8.** To add a new sub-user:
  - a. Click the "+ Add Sub-Users" link.
  - **b.** Select a sub-user.
  - **c.** Assign rights to the sub-user.
  - **d.** Click the **Save** button.
- **9.** To add an account.
  - a. Click the "+ Add Accounts" link.
  - **b.** Select the accounts.
  - c. Click the Continue button.
- 10. Click the Next button.

## Part 2: Adding a New Participant

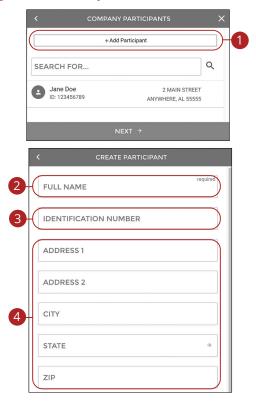

- 1. Click the + Add Participant button.
- **2.** Enter their full name. Name can be input First Name Last Name or Last Name, First Name.
- **3.** (Optional) Enter their identification number.
- **4.** (Optional) Enter their address.

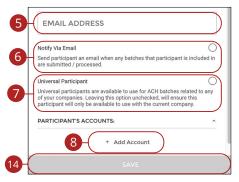

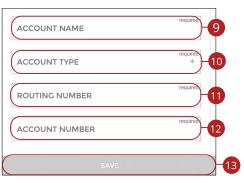

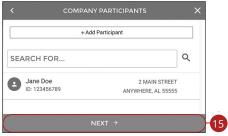

- 5. (Optional) Enter their email address.
- **6.** Check the box to send a participant an email when any batches that participant is included in are submitted/processed.
- **7.** Check the box to make a universal participant . A universal participant is available to use for ACH batches related to any of your companies.
- 8. Click the "+ Add Account" link to add accounts to the participant.
- **9.** Enter an account name.
- **10.** Use the drop-down to select an account type.
- **11.** Enter the routing number.
- **12.** Enter the account number.
- 13. Click the Save button.
- **14.** Click the **Save** button.
- **15.** Click the **Next** button. If you are adding a Participant after Company set up, you will click the **Save All** button instead of Next.

#### **Part 3: Company Limits**

A company's transaction limits can be adjusted. You can set these restrictions for a daily, weekly and monthly basis.

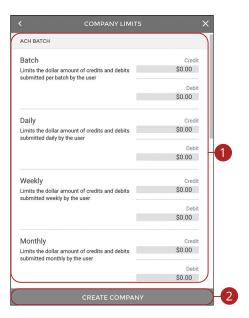

- 1. Enter company limits for each type of transaction.
- 2. Click the Create Company button.

# **Company Management**

# **Editing a Company**

If necessary, an authorized user can make changes to companies on the Company Management page.

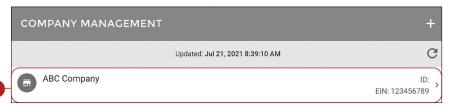

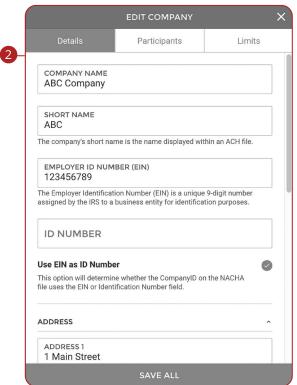

#### Click the Company Management tab.

- **1.** Select the company you want to edit.
- 2. Make the necessary changes and click the **Save All** button.

Company Management: Editing a Company

# **ACH**

#### **New ACH Batch**

You can draft or create a new ACH Batch payment. You have the option to manually enter a recipient or you can upload multiple recipients using a Comma Separated Values (CSV) document.

Part 1: Creating an ACH Batch

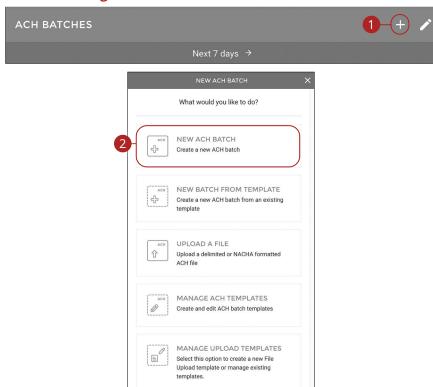

Click the ACH tab.

- **1.** Click the + icon.
- 2. Click the **New ACH Batch** button.

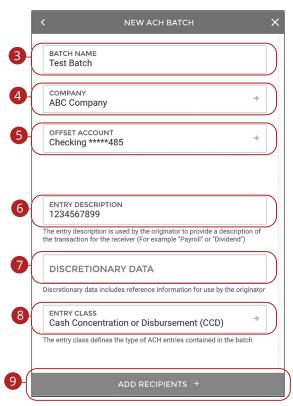

- **3.** Enter a batch name.
- **4.** Use the drop-down to select a company.
- **5.** Use the drop-down to select an offset account.
- **6.** Enter an entry description.

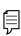

**Note**: The entry description is a short (10-character) description that informs the receiver of the transaction's purpose. The receiver will be able to see this description. For example: payroll, purchase or gas bill.

- 7. (Optional) Enter any discretionary data.
- **8.** Use the drop-down to select an entry class.
- 9. Click the Add Recipients button.

#### **Part 2: Adding an Existing Participant**

Selecting Add Participant(s) will provide a list of pre-created participants that can be added to the batch.

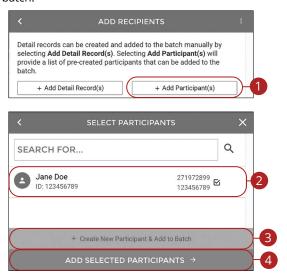

- 1. Click the + Add Participant(s) button.
- **2.** Select the participant you would like to add.
- **3.** (Optional) Click the "+ Create New Participant & Add to Batch" link to add a new participant. Go to page 23 for more information.
- 4. Click the Add Selected Participants button.

#### Part 3: Adding a Detailed Record

Detail records can be created and added to the batch manually by selecting Add Detail Record(s).

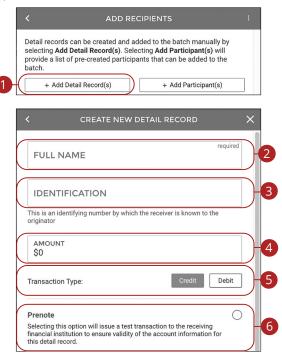

- 1. Click the + Add Detail Record(s) button.
- 2. Enter their full name.
- **3.** (Optional) Enter an identification number.
- **4.** (Optional) Enter an amount.
- **5.** Select a transaction type.
- **6.** (Optional) Check the box to prenote a participant.

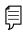

**Note**: Prenoting a participant will issue a test transaction to the receiving financial institution to ensure validity of the account information.

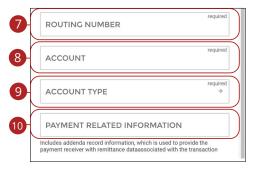

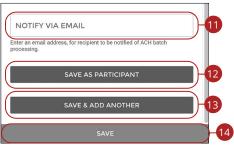

- **7.** Enter the routing number.
- **8.** Enter the account number.
- **9.** Use the drop-down to select an account type.
- **10.** (Optional) Enter payment related information.
- **11.** (Optional) Enter an email address for the recipient to notify them when a batch is processed.
- **12.** Click the **Save As Participant** button to save the participant.
- **13.** Click the **Save & Add Another** to save the current participant and add another.
- 14. Click the Save button.

## Part 4: Finalizing the ACH Batch

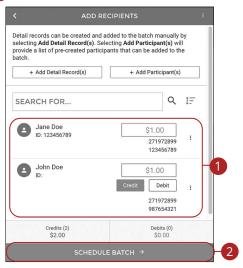

- **1.** Enter payment amounts for each recipient and select the payment type.
- 2. Click the Schedule Batch button.

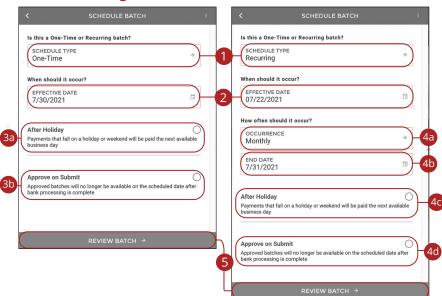

#### Part 5: Scheduling the ACH Batch

- **1.** Use the drop-down to select a schedule type.
- **2.** Select an effective date. Same day ACH Batches are available on a case by case basis by request. Call 573-339-9690 to inquire about Same Day ACH.
- 3. For one-time ACH batches:
  - **a.** (Optional) Check the box to make payments that fall on a holiday or weekend on the next available business day.
  - **b.** (Optional) Check the box to approve an ACH batch when it is submitted. Approved batches will no longer be available on the scheduled date after bank processing is complete.
- **4.** For recurring ACH batches:
  - **a.** Use the drop down to select an occurrence.
  - **b.** Enter an end date.
  - c. (Optional) Check the box to make payments that fall on a holiday or weekend on the next available business day.
  - **d.** (Optional) Check the box to approve an ACH batch when it is submitted. Approved batches will no longer be available on the scheduled date after bank processing is complete.
- 5. Click the **Review Batch** button.

## Part 6: Reviewing the ACH Batch

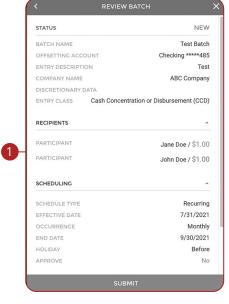

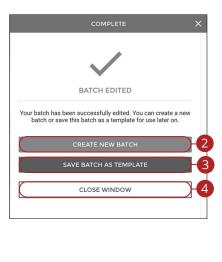

- 1. Review the batch information and click the **Submit** button.
- 2. Click the **Create New Batch** button to create another batch.
- 3. Click the Save Batch as Template button to save a batch as a template.
- **4.** Click the **Close Window** button to return to the ACH overview page.

# **Creating an ACH Template**

If you have frequent repeating payments, you can set up a template so each transaction is fast and simple. These templates automate your routine transactions by making a payment model with detailed directions established by an authorized user. Using templates reduces mistakes and saves you time on a regular basis.

Part 1: Creating an ACH Template

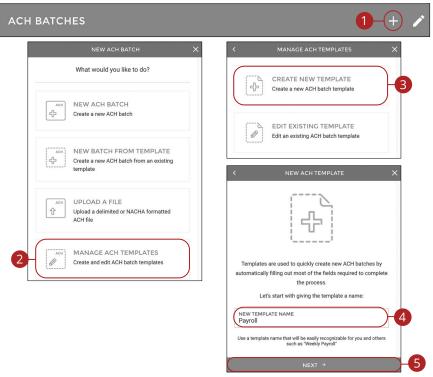

- 1. Click the + icon.
- 2. Click the Manage ACH Templates button.
- 3. Click the Create New Template button.
- **4.** Enter a template name.
- 5. Click the **Next** button.

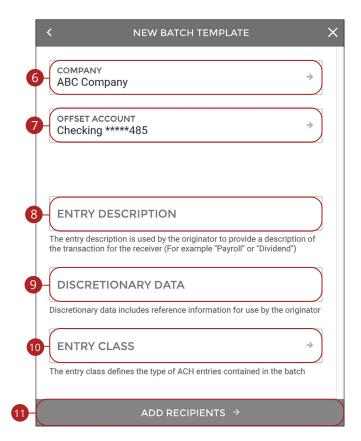

- **6.** Use the drop-down to select a company.
- **7.** Use the drop-down to select an offset account.
- 8. Enter an entry description.

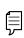

**Note**: The entry description is a short (10-character) description that informs the receiver of the transaction's purpose. The receiver will be able to see this description. For example: payroll, purchase or gas bill.

- **9.** (Optional) Enter any discretionary data.
- **10.** Use the drop-down to select an entry class.
- 11. Click the Add Recipients button.

### **Part 2: Adding an Existing Participant**

Selecting Add Participant(s) will provide a list of pre-created participants that can be added to the batch.

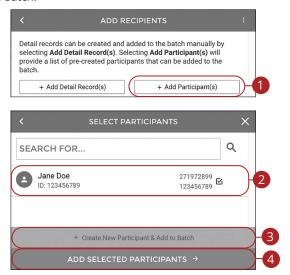

- 1. Click the + Add Participant(s) button.
- **2.** Select the participant you would like to add.
- **3.** (Optional) Click the "+ Create New Participant & Add to Batch" link to add a new participant. Go to page 23 for more information.
- 4. Click the Add Selected Participants button.

#### Part 3: Adding a Detail Record

Detail records can be created and added to the batch manually by selecting Add Detail Record(s).

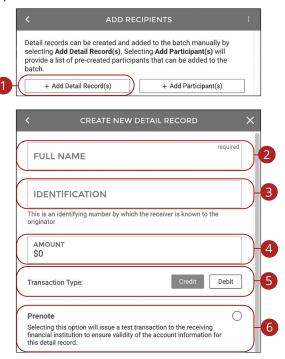

- 1. Click the + Add Detail Record(s) button.
- 2. Enter their full name.
- **3.** (Optional) Enter an identification number.
- 4. (Optional) Enter an amount.
- **5.** Select a transaction type.
- **6.** (Optional) Check the box to prenote a participant.

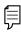

**Note**: Prenoting a participant will issue a test transaction to the receiving financial institution to ensure validity of the account information. An amount should not be entered when prenote is checked. If an amount is entered along with the prenote, only the prenote will process.

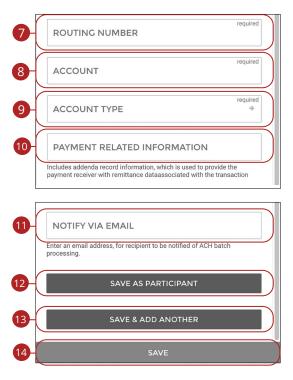

- **7.** Enter the routing number.
- **8.** Enter the account number.
- **9.** Use the drop-down to select an account type.
- **10.** (Optional) Enter payment related information.
- **11.** (Optional) Enter an email address for the recipient to notify them when a batch is processed.
- **12.** Click the **Save As Participant** button to save the participant.
- **13.** Click the **Save & Add Another** to save the current participant and add another.
- **14.** Click the **Save** button.

## Part 4: Finalizing an ACH Template

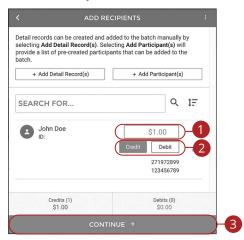

- **1.** (Optional) Enter payment amounts for each recipient. If recipient will receive different amounts each batch, leave the template amount at \$0.00.
- 2. Select a payment type
- 3. Click the Continue button.

## Part 5: Reviewing an ACH Template

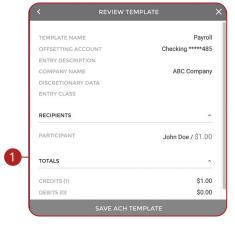

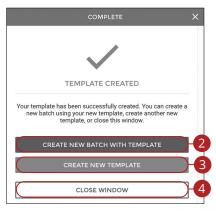

- 1. Review the template information and click the **Save ACH Template** button.
- 2. Click the **Create New Batch with Template** button to create a new batch using the template.
- 3. Click the **Create New Template** button to create a new template.
- **4.** Click the **Close Window** button to return to the ACH overview page.

# **Initiating a Template**

Using templates for recurring payments reduces mistakes and saves you time.

Part 1: Initiating a Template

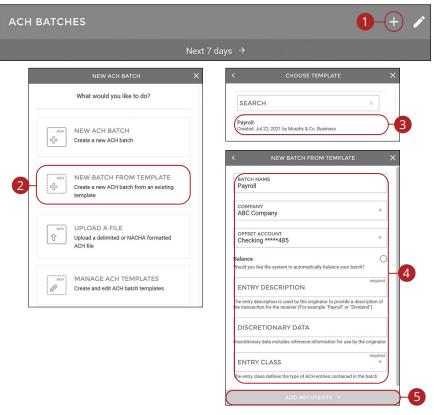

Click the ACH tab.

- 1. Click the + icon.
- 2. Click the New Batch From Template button.
- **3.** Select the template you would like to use.
- **4.** Edit or add any necessary information. Go to page 28 for more information about creating an ACH batch.
- 5. Click the Add Recipients button.

ACH: Initiating a Template

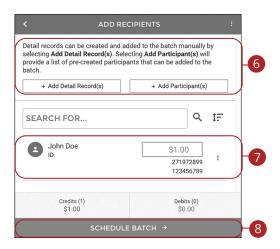

- **6.** (Optional) Add additional recipients. Go to page 29 for more information about adding recipients.
- **7.** (Optional) Edit your recipients amounts if not input on template. Go to page 40 for more information about Finalizing an ACH Template.
- 8. Click the Schedule Batch button.

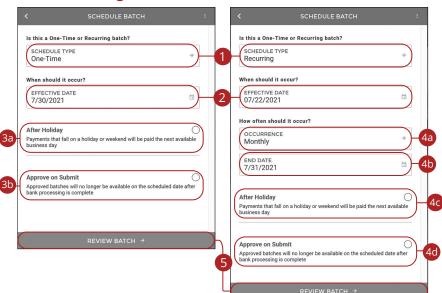

#### Part 2: Scheduling an ACH Batch

- **1.** Use the drop-down to select a schedule type.
- **2.** Select an effective date. Same day ACH Batches are available on a case by case basis by request. Call 573-339-9690 to inquire about Same Day ACH.
- 3. For one-time ACH batches:
  - **a.** (Optional) Check the box to make payments that fall on a holiday or weekend on the next available business day.
  - **b.** (Optional) Check the box to approve an ACH batch when it is submitted. Approved batches will no longer be available on the scheduled date after bank processing is complete.
- 4. For recurring ACH batches:
  - **a.** Use the drop-down to select an occurrence.
  - **b.** Enter an end date.
  - **c.** (Optional) Check the box to make payments that fall on a holiday or weekend on the next available business day.
  - **d.** (Optional) Check the box to approve an ACH batch when it is submitted. Approved batches will no longer be available on the scheduled date after bank processing is complete.
- 5. Click the **Review Batch** button.

## Part 3: Reviewing an ACH Batch

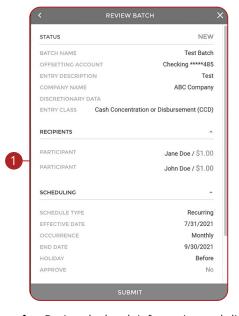

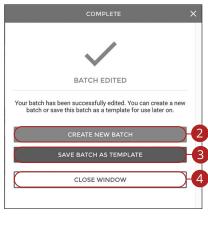

- 1. Review the batch information and click the **Submit** button.
- 2. Click the **Create New Batch** button to create another batch.
- 3. Click the Save Batch as Template button to save a batch as a template.
- **4.** Click the **Close Window** button to return to the ACH overview page.

# **Editing an ACH Template**

Easily edit a template when changes are necessary.

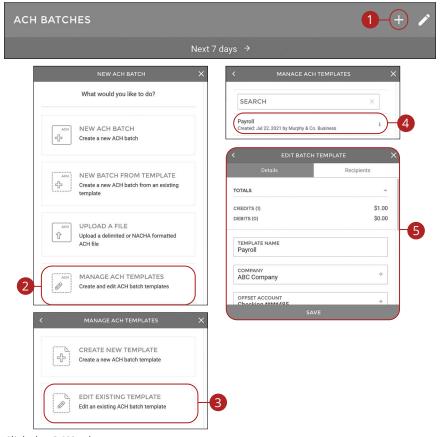

- **1.** Click the + icon.
- 2. Click the Manage ACH Templates button.
- 3. Click the **Edit Existing Template** button.
- **4.** Select the template you would like to edit.
- **5.** Make the necessary changes and click the **Save** button.

# **Deleting an ACH Template**

Delete an unnecessary template. Once a template is deleted, previous payments using the template do not change.

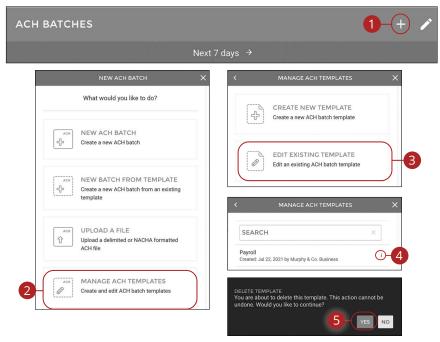

- 1. Click the + icon.
- 2. Click the Manage ACH Templates button.
- **3.** Click the **Edit Existing Template** button.
- **4.** Click the : icon and select "Delete Template."
- **5.** Click the **Yes** button.

# **ACH File Upload**

ACH File Upload allows you to upload properly formatted NACHA ACH files generated from your accounting software.

The following validations are performed on uploaded ACH files:

- File structure
- Record field validations (record length, alphanumeric, special characters)
- File balanced utilizing an offset account available in digital banking
- SEC was enabled by your financial institution
- Batch and File Control Totals equal contents of file
- Hash totals equal contents of file
- Dollar Limits are within Business and User aggregate ACH limits
- Company Names and IDs match what was set up by your financial institution
- Effective Date is within permitted date range
  - Business Cutoff
  - ACH Debit and Credit Lead Days
  - Same Day ACH Cutoff

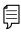

**Note:** ACH Upload functionality conforms to NACHA guidelines. These guidelines have been established to help financial institutions mitigate security and financial risk. Some accounting systems are not as stringent when formatting their files.

Common conditions that cause ACH upload errors:

- The use of special characters.
- **Effective date out of range:** Some accounting software will produce a file with an effective date outside the parameters set by the bank. The Business Account holder will need to choose a new effective date.
- **Company Name and ID do not match:** Company Name and ID found in batch header must match the one enabled for your business by your financial institution. Values must be identical.
- **Batch unbalanced:** The system was unable to detect an offset transaction with the amount equal to the total amount of transactions within the batch. The file could also contain an account that was set up in digital banking by your financial institution. If no offset transaction is identified, the app will prompt the user to select from a list of entitled accounts. The system then inserts the offset transaction using the selected account in order to make the batch balanced.
- Block count: Total number of records in the file (include all headers and trailer) must be evenly divisible by ten. If not, additional records consisting of all nines are added to the file after the initial nine record to fill out the block ten. Platform allows validation of nine records.
- **SEC code not supported:** Common issue, typically resolved by entitling the business permission to upload such SEC type.

After the uploaded ACH file is accepted, it is available for processing by the financial institution.

### **Creating a Template for Delimiter Separated File Uploads**

Create a template to map uploaded ACH delimited files.

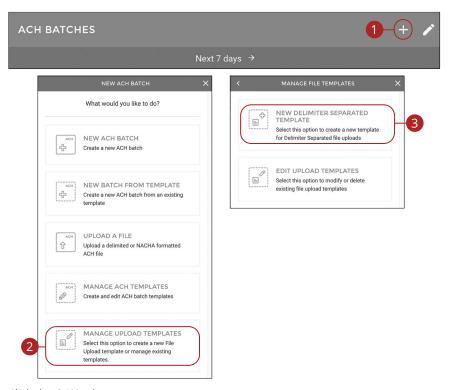

- 1. Click the + icon.
- 2. Click the Manage Upload Templates button.
- 3. Click the **New Delimiter Separated Template** button.

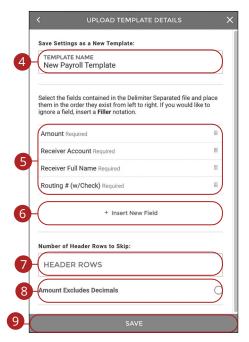

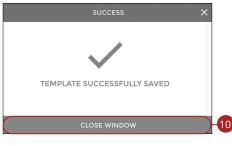

- **4.** Enter a template name.
- **5.** Arrange the fields in the order they appear in your file from left to right. Arrange the fields by clicking on the iii button and dragging the field to the correct location.
- **6.** (Optional) Click the "+ Insert New Field" link to insert a new field. If you would like to ignore a field, insert a "Filler" notation.
- **7.** (Optional) Enter the number of header rows to skip.
- **8.** (Optional) Check the box to exclude decimals in the amounts.
- **9.** Click the **Save** button.
- 10. Click the Close Window button.

## **Editing a Template for Delimiter Separated File Uploads**

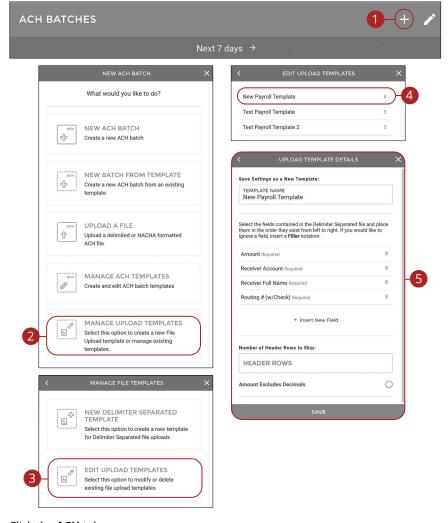

- 1. Click the + icon.
- 2. Click the Manage Upload Templates button.
- 3. Click the Edit Upload Templates button.
- **4.** Select the template you would like to edit.
- **5.** Make the changes and click the **Save** button.

## **Deleting a Template for Delimiter Separated File Uploads**

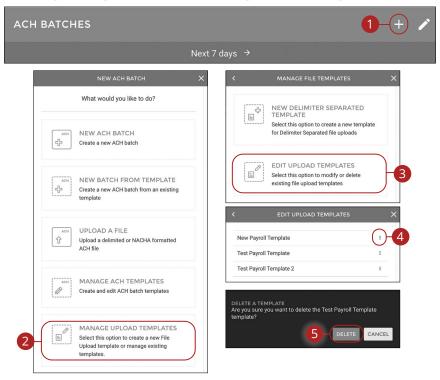

- 1. Click the + icon.
- 2. Click the Manage Upload Templates button.
- 3. Click the Edit Upload Templates button.
- 4. Click the : icon next to the template you would like to delete and select "Delete Template."
- 5. Click the **Delete** button.

## **Uploading a Delimiter Separated File**

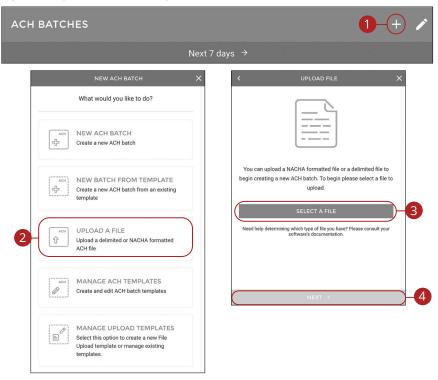

- 1. Click the + icon.
- 2. Click the **Upload A File** button.
- 3. Click the **Select A File** button to upload a file.
- 4. Click the **Next** button.

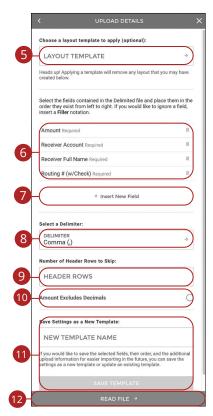

- **5.** (Optional) Use the drop-down to select a layout template. Applying a template will remove any layout that you may have created below.
- **6.** Arrange the fields in the order they appear in your file from left to right.
- 7. (Optional) Click the "+ Insert New Field" link to insert a new field. If you would like to ignore a field, insert a "Filler" notation.
- **8.** Use the drop-down to select a delimiter.
- **9.** (Optional) Enter the number of header rows to skip.
- **10.** (Optional) Check the box to exclude decimals in the amounts.
- **11.** (Optional) If saving the upload as a template, enter a template name and click the **Save Template** button.
- 12. Click the Read File button.

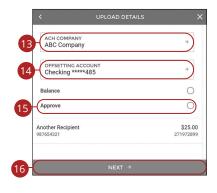

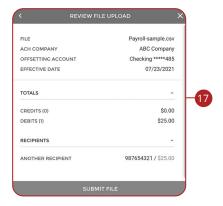

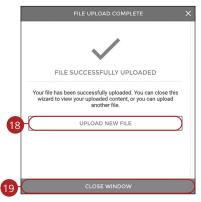

- **13.** Use the drop-down to select an ACH company.
- **14.** Use the drop-down to select an offset account.
- **15.** (Optional) Check the "Approve" box.
- 16. Click the Next button.
- **17.** Review the upload and click the **Submit File** button.
- **18.** To upload another file, click the **Upload New File** button.
- **19.** Click the **Close Window** button to return to the ACH overview page.

## **Uploading a NACHA Formatted File**

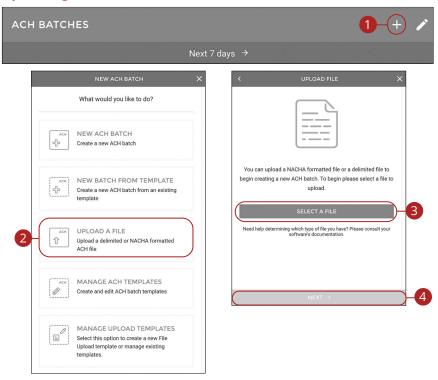

- **1.** Click the + icon.
- 2. Click the **Upload A File** button.
- 3. Click the **Select A File** button to upload a file.
- 4. Click the **Next** button.

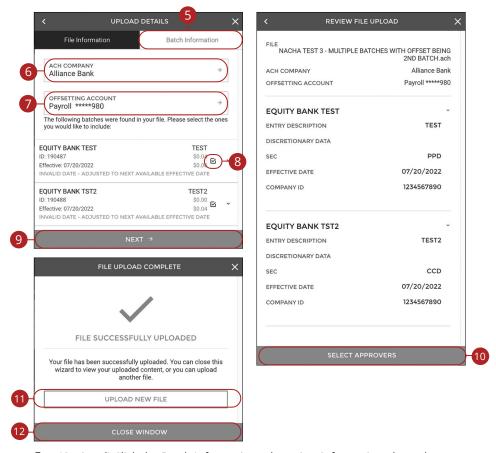

- **5.** (Optional) Click the Batch Information tab to view information about the batch.
- **6.** Use the drop-down to select an ACH company.
- **7.** Use the drop-down to select an offsetting account
- **8.** (Optional) Click the box to select or deselect a batch.
- 9. Click the Next button.
- **10.** Click the **Select Approvers** button.
- **11.** To upload another file, click the **Upload New File** button.
- **12.** Click the **Close Window** button to return to the ACH overview page.

# **Editing an ACH Batch**

You can edit any pending ACH batch.

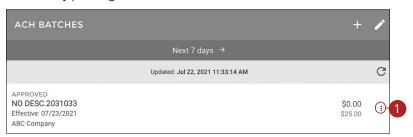

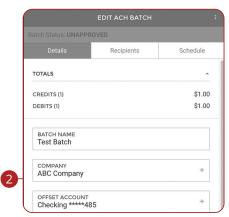

- 1. Click the : icon next to the ACH Batch you would like to edit and select "View/Edit Batch."
- **2.** Make the necessary changes and click the **Save** button.

# **Deleting an ACH Batch**

You can delete pending transactions up until their process date.

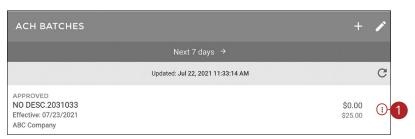

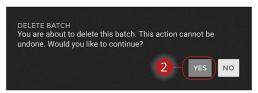

- 1. Click the : icon next to the ACH Batch you would like to delete and select "Delete Batch."
- 2. Click the Yes button.

# Approving an ACH Batch

You can approve any pending ACH batch.

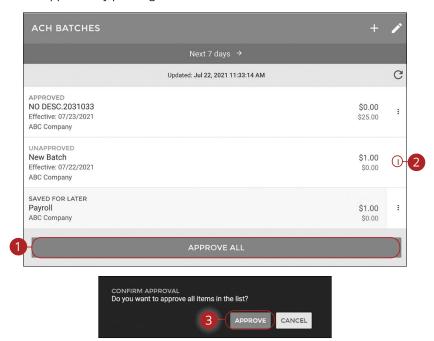

- **1.** To approve all unapproved batches, click the **Approve All** button.
- 2. To approve a single batch, click the icon next to the ACH Batch you would like to approve and select "Approve Batch."
- 3. Click the Approve button.

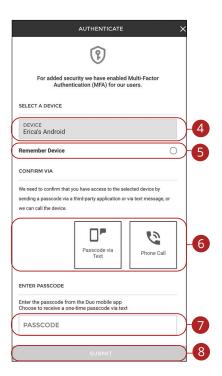

- **4.** Select a device.
- **5.** (Optional) Check the box to remember your device.
- **6.** Select a delivery method for the passcode.
- **7.** Enter the passcode.
- 8. Click the Submit button.

# Reversing an ACH Batch

You can reverse any processed ACH batch. ACH Reversals should only be processed if any entry or file was processed in error. If the processed ACH was a debit, it is best to wait a couple of business days to verify the ACH will not be returned by the receiving bank. Call 573-339-9690 with any questions.

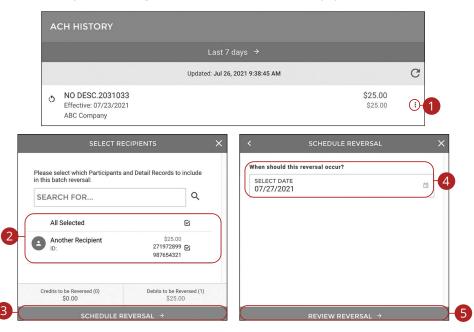

- Click the : icon next to the ACH Batch you would like to reverse and select "Reverse Batch."
- **2.** Select which transactions you would like to reverse.
- 3. Click the Schedule Reversal button.
- **4.** Select a reversal date.
- 5. Click the Review Reversal button.

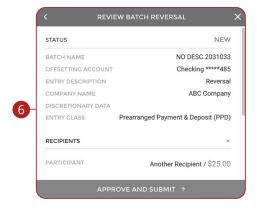

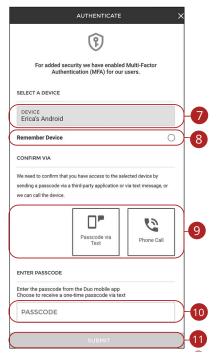

- **6.** Review the batch reversal and click the **Approve and Submit** button.
- **7.** Select a device.
- **8.** (Optional) Check the box to remember your device.
- **9.** Select a delivery method for the passcode.
- **10.** Enter the passcode.
- 11. Click the **Submit** button.

# **Tax Payments**

With Business Digital Banking, you can initiate a federal tax payment through the Electronic Federal Tax Payment System (EFTPS) without ever leaving your home or office. Depending on your approval rights, you can submit a payment up to 30 days in advance.

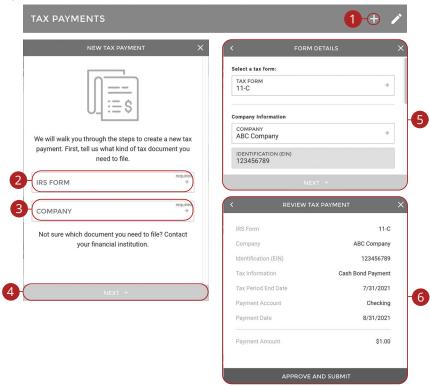

- **1.** Click the + icon.
- **2.** Use the drop-down to select an IRS form.
- **3.** Use the drop-down to select a company.
- 4. Click the **Next** button.
- **5.** Fill out the appropriate information and click the **Next** button.
- **6.** Review the tax payment information and click the **Approve and Submit** button.

  ACH: Tax Payments

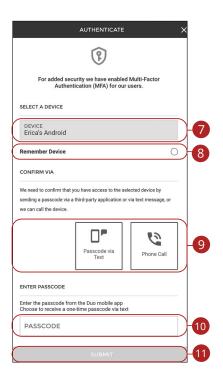

- **7.** Select a device.
- **8.** (Optional) Check the box to remember your device.
- **9.** Select a delivery method for the passcode.
- **10.** Enter the passcode.
- 11. Click the Submit button.

# Wires

### **New Domestic Wire**

You can draft or create a new domestic wire. Domestic wires allow you to send funds to any recipient in your country. Make sure you all have the necessary account and contact information before you continue.

All wires initiated through Digital Banking will be verified by the bank with a callback to an authorized company officer.

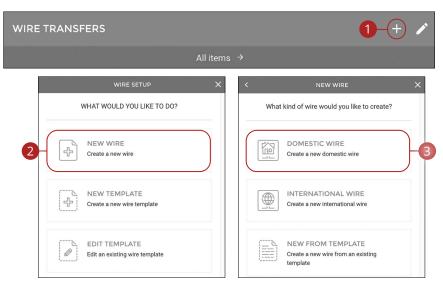

Click the Wires tab.

- 1. Click the + icon.
- 2. Click the **New Wire** button.
- 3. Click the **Domestic Wire** button.

**Part 1: Recipient Information** 

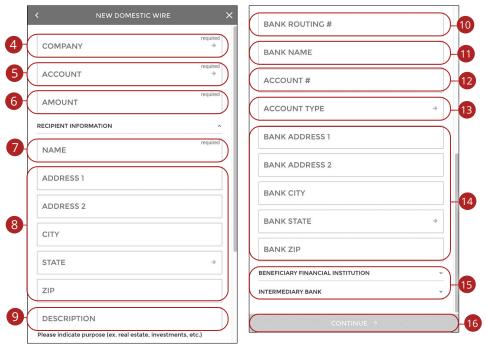

- **4.** Use the drop-down to select a company.
- **5.** Use the drop-down to select an account.
- **6.** Enter an amount.
- **7.** Enter the recipient's name.
- **8.** Enter the recipient's address.
- **9.** Enter a description.
- **10.** Enter the recipient's bank's routing number.
- **11.** Enter the recipient's bank's name.
- **12.** Enter the recipient's account number.
- **13.** Use the drop-down to select an account type.
- **14.** (Optional) Enter the recipient's bank's address.
- **15.** (Optional) Go to page 69 for information about adding beneficiary and intermediary institutions.
- **16.** Click the **Continue** button.

Wires: New Domestic Wire

### Part 2: (Optional) Beneficiary and Intermediary Institutions

When sending a wire, the beneficiary financial institution is the final bank that receives the funds. Some financial institutions use an in-between third-party bank called an intermediary to process funds. If your receiving bank requires an intermediary, you will need the financial institution's wire routing number and address.

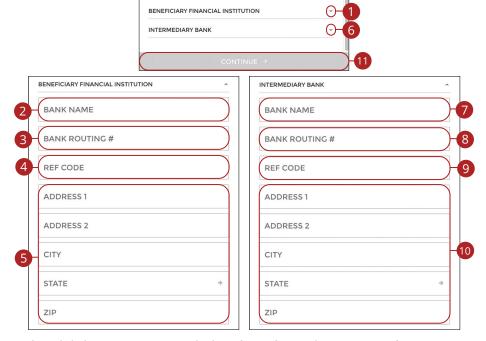

- **1.** Click the **∨** icon to enter the beneficiary financial institution's information.
- **2.** Enter the beneficiary's name.
- **3.** Enter the beneficiary's routing number.
- **4.** Enter a reference code.
- **5.** Enter the beneficiary's address.
- **6.** Click the **∨** icon to enter the intermediary bank's information.
- **7.** Enter the intermediary bank's name.
- **8.** Enter the intermediary bank's routing number.
- **9.** Enter a reference code.
- **10.** Enter the intermediary bank's address.
- 11. Click the Continue button.

Wires: New Domestic Wire

### **Part 3: Schedule Wire Payment**

Future dated wire transfers will be made available to the bank for processing at 4 AM CST on the date selected.

Approved wire transfers will no longer be editable on the scheduled date after bank processing is complete.

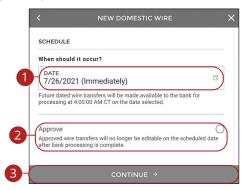

- 1. Select a date.
- **2.** (Optional) Check the box to approve the wire transfer.
- 3. Click the **Continue** button.

#### **Part 4: Review Wire Payment**

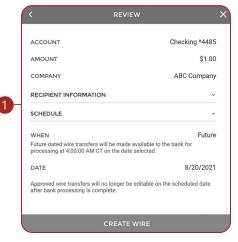

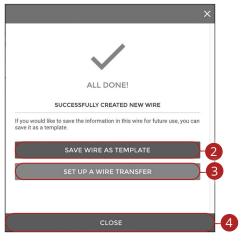

- 1. Review the wire transfer and click the **Create Wire** button.
- 2. Click the **Save Wire As Template** button to save the wire as a template.
- 3. Click the **Set Up A Wire Transfer** button to create a new wire transfer.
- **4.** Click the **Close** button to close the window.

#### **New International Wire**

You can draft or create a new international wire. International wires allow you to send funds to a recipient across the world. Make sure you all have the necessary account and contact information before you continue.

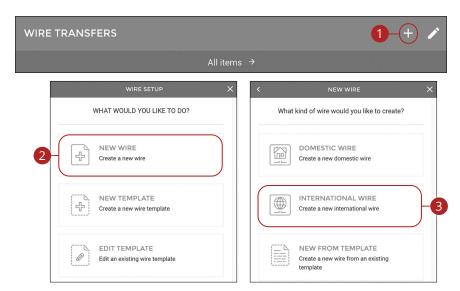

- 1. Click the + icon.
- 2. Click the **New Wire** button.
- 3. Click the International Wire button.

#### **Part 1: Recipient Information**

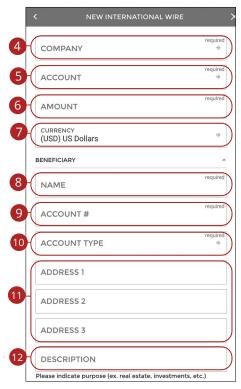

- **4.** Use the drop-down to select a company.
- **5.** Use the drop-down to select an account.
- **6.** Enter an amount.
- **7.** (Optional) Use the drop-down to select a currency.
- **8.** Enter the beneficiary's name.
- **9.** Enter the beneficiary's account number.
- **10.** Use the drop-down to select an account type.
- **11.** Enter the beneficiary's address.
- **12.** Enter a description.

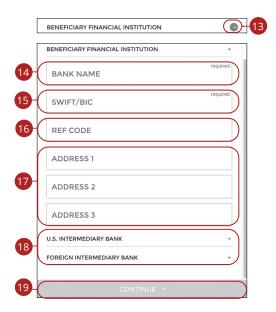

- **13.** Click the oicon to enter the beneficiary's financial institution.
- **14.** Enter the beneficiary's bank's name.
- **15.** Enter the beneficiary's bank's SWIFT/BIC number.
- **16.** (Optional) Enter a reference code.
- **17.** (Optional) Enter the beneficiary's bank's address.
- **18.** (Optional) Go to page 75 for information about adding intermediary institutions.
- **19.** Click the **Continue** button.

#### Part 2: (Optional) Intermediary Institutions

Some financial institutions use an in-between third-party bank called an intermediary to process funds. If your receiving bank requires an intermediary, you will need the financial institution's wire routing number and address.

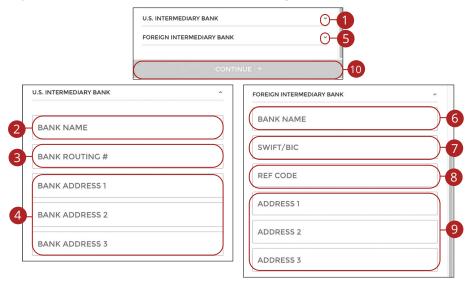

- **1.** To enter a U.S. intermediary bank, click the vicon.
- 2. Enter the intermediary bank's name.
- **3.** Enter the intermediary bank's routing number.
- **4.** Enter the intermediary bank's address.
- **5.** To enter a foreign intermediary bank, click the **∨** icon.
- **6.** Enter the foreign intermediary bank's name.
- 7. Enter the foreign intermediary bank's SWIFT/BIC number.
- **8.** Enter a reference code.
- **9.** Enter the foreign intermediary bank's address.
- 10. Click the Continue button.

#### **Part 3: Schedule Wire Payment**

Future dated wire transfers will be made available to the bank for processing at 4AM CT on the date selected.

Approved wire transfers will no longer be editable on the scheduled date after bank processing is complete.

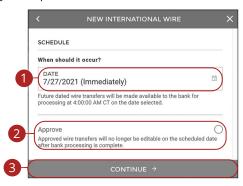

- 1. Select a date.
- **2.** (Optional) Check the box to approve the wire transfer.
- 3. Click the Continue button.

#### **Part 4: Review Wire Payment**

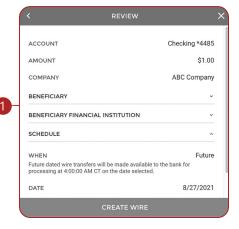

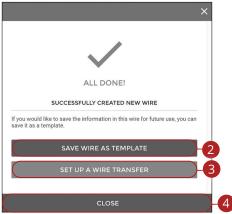

- 1. Review the wire transfer and click the **Create Wire** button.
- 2. Click the Save Wire As Template button to save the wire as a template.
- 3. Click the **Set Up A Wire Transfer** button to create a new wire transfer.
- **4.** Click the **Close** button to close the window.

## **Creating a Domestic Wire Template**

If you have frequent repeating payments, you can set up a template so each transaction is fast and simple. These templates automate your routine transactions by making a payment model with detailed directions established by an authorized user. Using templates reduces mistakes and saves you time on a regular basis.

**Part 1: Recipient Information** 

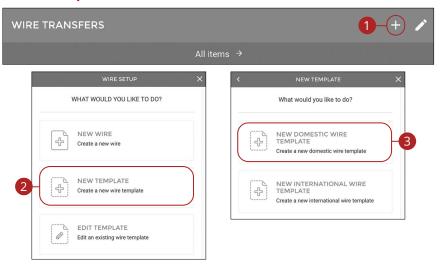

- 1. Click the + icon.
- 2. Click the **New Template** button.
- 3. Click the **New Domestic Wire Template** button.

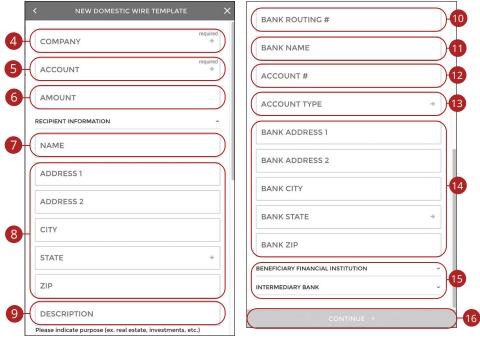

- **4.** Use the drop-down to select a company.
- **5.** Use the drop-down to select an account.
- 6. (Optional) Enter an amount.
- **7.** (Optional) Enter the recipient's name.
- **8.** (Optional) Enter the recipient's address.
- 9. (Optional) Enter a description.
- **10.** (Optional) Enter the recipient's bank's routing number.
- 11. (Optional) Enter the recipient's bank's name.
- **12.** (Optional) Enter the recipient's account number.
- **13.** (Optional) Use the drop-down to select an account type.
- **14.** (Optional) Enter the recipient's bank's address.
- **15.** (Optional) Go to page 80 for information about adding beneficiary and intermediary institutions.
- **16.** Click the **Continue** button.

#### Part 2: (Optional) Beneficiary and Intermediary Institutions

When sending a wire, the beneficiary financial institution is the final bank that receives the funds. Some financial institutions use an in-between third-party bank called an intermediary to process funds. If your receiving bank requires an intermediary, you will need the financial institution's wire routing number and address.

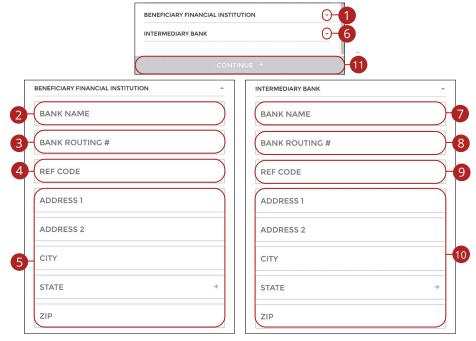

- **1.** Click the vicon to enter the beneficiary financial institution's information.
- **2.** Enter the beneficiary's name.
- **3.** Enter the beneficiary's routing number.
- **4.** Enter a reference code.
- **5.** Enter the beneficiary's address.
- **6.** Click the vicon to enter the intermediary bank's information.
- **7.** Enter the intermediary bank's name.
- **8.** Enter the intermediary bank's routing number.
- Enter a reference code.
- **10.** Enter the intermediary bank's address.

#### 11. Click the Continue button.

Wires: Creating a Domestic Wire Template

### **Part 3: Template Name**

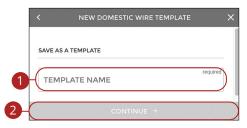

- **1.** Enter a template name.
- **2.** Click the **Continue** button.

#### **Part 4: Review Wire Template**

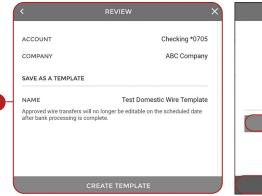

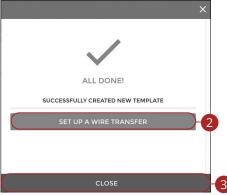

- **1.** Review the wire template and click the **Create Template** button.
- 2. Click the **Set Up A Wire Transfer** button to create a new wire transfer.
- 3. Click the **Close** button to close the window.

## **Creating an International Wire Template**

If you have frequent repeating payments, you can set up a template so each transaction is fast and simple. These templates automate your routine transactions by making a payment model with detailed directions established by an authorized user. Using templates reduces mistakes and saves you time on a regular basis.

**Part 1: Recipient Information** 

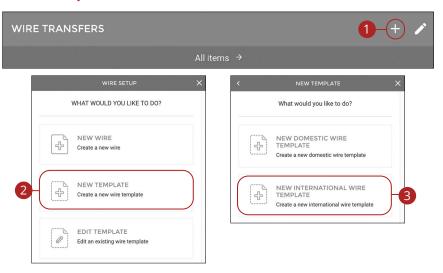

- 1. Click the + icon.
- 2. Click the **New Template** button.
- 3. Click the New International Wire Template button.

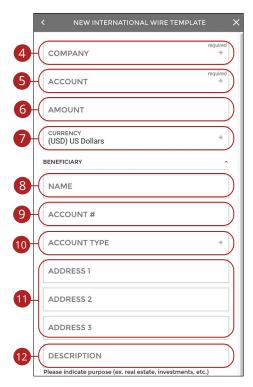

- **4.** Use the drop-down to select a company.
- **5.** Use the drop-down to select an account.
- 6. (Optional) Enter an amount.
- **7.** (Optional) Use the drop-down to select a currency.
- **8.** (Optional) Enter the beneficiary's name.
- **9.** (Optional) Enter the beneficiary's account number.
- **10.** (Optional) Use the drop-down to select an account type.
- 11. (Optional) Enter the beneficiary's address.
- **12.** (Optional) Enter a description.

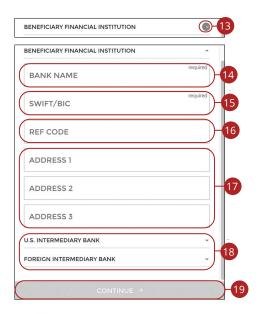

- **13.** (Optional) Click the oicon to enter the beneficiary's financial institution.
- **14.** (Optional) Enter the beneficiary's bank's name.
- **15.** (Optional) Enter the beneficiary's bank's SWIFT/BIC number.
- **16.** (Optional) Enter a reference code.
- **17.** (Optional) Enter the beneficiary's bank's address.
- **18.** (Optional) Go to page 86 for information about adding intermediary institutions.
- **19.** Click the **Continue** button.

#### Part 2: (Optional) Intermediary Institutions

Some financial institutions use an in-between third-party bank called an intermediary to process funds. If your receiving bank requires an intermediary, you will need the financial institution's wire routing number and address.

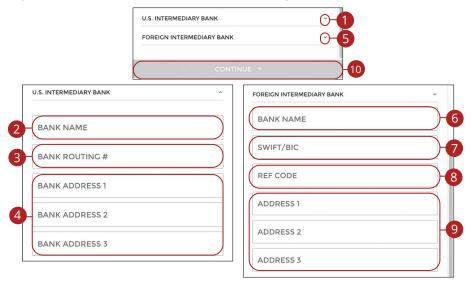

- **1.** To enter a U.S. intermediary bank, click the vicon.
- 2. Enter the intermediary bank's name.
- **3.** Enter the intermediary bank's routing number.
- **4.** Enter the intermediary bank's address.
- **5.** To enter a foreign intermediary bank, click the  $\checkmark$  icon.
- **6.** Enter the foreign intermediary bank's name.
- 7. Enter the foreign intermediary bank's SWIFT/BIC number.
- **8.** Enter a reference code.
- **9.** Enter the foreign intermediary bank's address.
- 10. Click the Continue button.

#### **Part 3: Template Name**

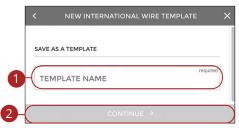

- **1.** Enter a template name.
- **2.** Click the **Continue** button.

#### **Part 4: Review Wire Template**

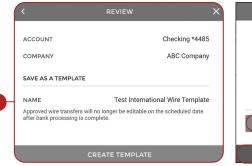

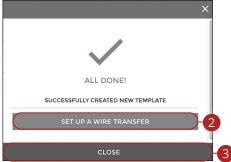

- 1. Review the wire template and click the **Create Template** button.
- 2. Click the **Set Up A Wire Transfer** button to create a new wire transfer.
- 3. Click the **Close** button to close the window.

## **Initiating a Template**

Using templates for recurring payments reduces mistakes and saves you time.

Part 1: Initiating a Template

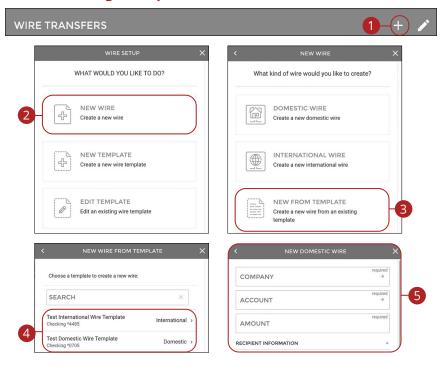

- 1. Click the + icon.
- 2. Click the **New Wire** button.
- **3.** Click the **New From Template** button.
- **4.** Select the template you would like to use.
- Edit or add any necessary information and click the **Continue** button. Go to page 68 for more information about creating a domestic wire or page 73 for an international wire.

### Part 2: Scheduling a Wire

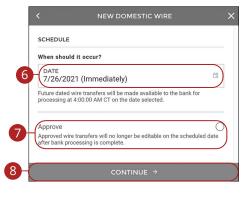

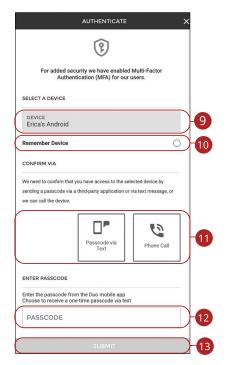

- **6.** Select a date.
- **7.** (Optional) Check the box to approve the wire transfer.
- **8.** Click the **Continue** button.
- **9.** Select a device.
- **10.** (Optional) Check the box to remember your device.
- **11.** Select a delivery method for the passcode.
- **12.** Enter the passcode.
- 13. Click the **Submit** button.

#### Part 3: Reviewing a Wire

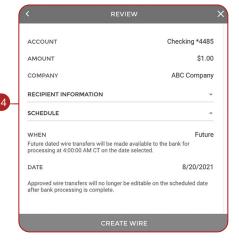

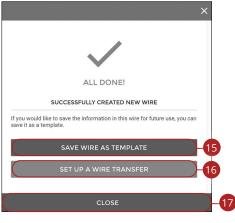

- **14.** Review the wire transfer and click the **Create Wire** button.
- **15.** Click the **Save Wire As Template** button to save the wire as a template.
- **16.** Click the **Set Up A Wire Transfer** button to create a new wire transfer.
- 17. Click the Close button to close the window.

# **Editing a Wire Template**

Easily edit a template when changes are necessary.

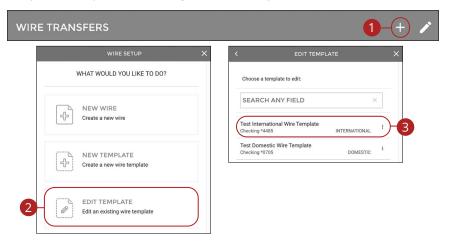

- 1. Click the + icon.
- 2. Click the **Edit Template** button.
- **3.** Select the template you would like to edit.

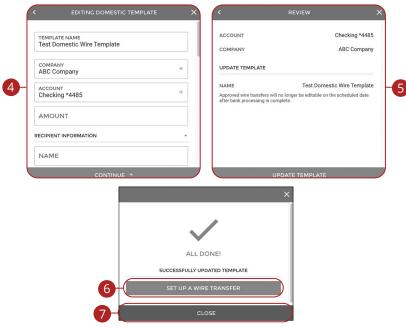

- **4.** Make the necessary changes and click the **Continue** button.
- **5.** Review the wire template and click the **Update Template** button.
- **6.** Click the **Set Up A Wire Transfer** button to create a wire transfer.
- 7. Click the **Close** button to close the window.

# **Deleting a Wire Template**

Delete an unnecessary template. Once a template is deleted, previous payments using the template do not change.

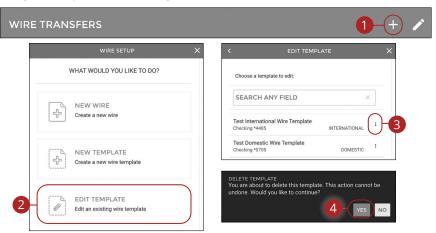

- 1. Click the + icon.
- 2. Click the **Edit Template** button.
- **3.** Click the **:** icon next to the template you would like to delete and select "Delete Template."
- 4. Click the Yes button.

# **Editing a Wire**

You can edit any pending wire transfer.

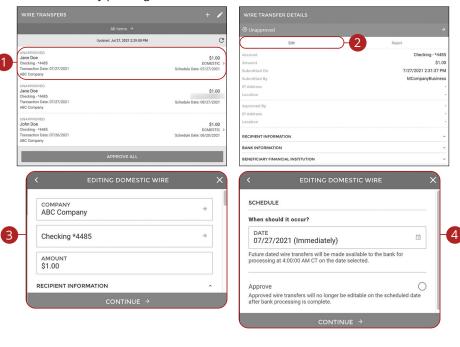

- **1.** Select the wire transfer you would like to edit.
- Click the Edit button.
- 3. Make the necessary changes and click the **Continue** button.
- **4.** Make the necessary changes and click the **Continue** button.

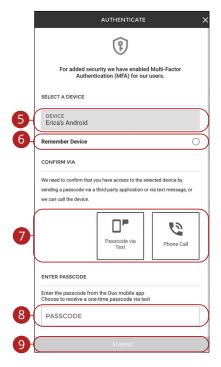

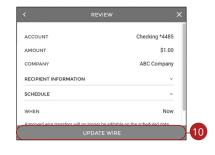

- **5.** Select a device.
- **6.** (Optional) Check the box to remember your device.
- **7.** Select a delivery method for the passcode.
- **8.** Enter the passcode.
- 9. Click the Submit button.
- 10. Click the Update Wire button.

# **Deleting a Wire**

You can delete pending transactions up until their process date.

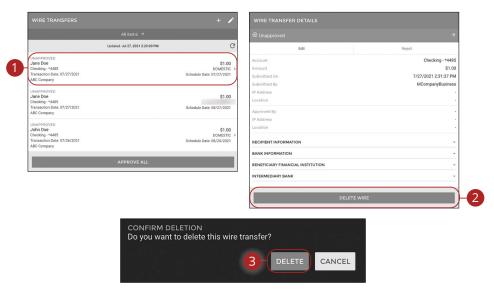

- 1. Select the wire transfer you would like to delete.
- 2. Click the **Delete Wire** button.
- 3. Click the **Delete** button.

# Approving a Wire

You can approve any pending wires.

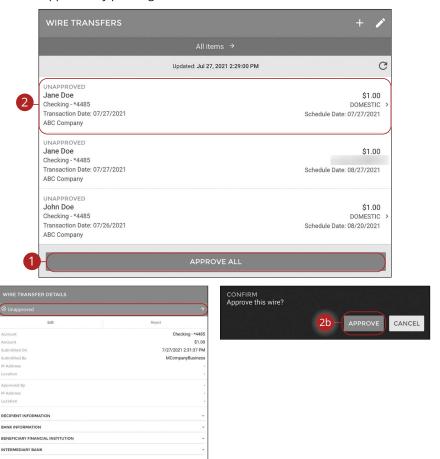

#### Click the Wires tab.

- **1.** To approve all unapproved wires, click the **Approve All** button.
- **2.** To approve a single wire, select the wire you would like to approve.
  - a. Click the **Unapproved** button.
  - **b.** Click the **Approve** button.

Wires: Approving a Wire

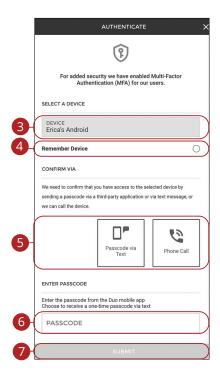

- **3.** Select a device.
- **4.** (Optional) Check the box to remember your device.
- **5.** Select a delivery method for the passcode.
- **6.** Enter the passcode.
- 7. Click the **Submit** button.

# Rejecting a Wire

You can reject any pending wires.

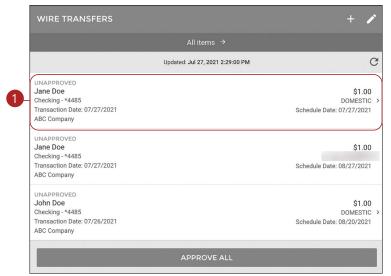

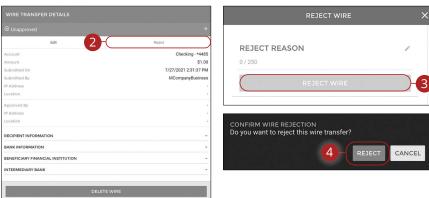

#### Click the Wires tab.

- **1.** Select the wire you would like to reject.
- 2. Click the Reject button.
- 3. Enter a reason and click the **Reject Wire** button.
- 4. Click the Reject button.

Wires: Rejecting a Wire

# Wire History

All wire transfers appear in Wire History.

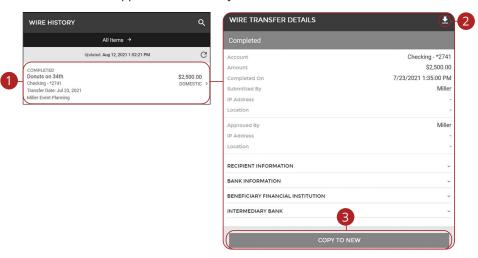

- **1.** Select a wire transfer to view additional information.
- 2. To download wire transfer details click the 🛂 icon.
- **3.** Click the **Copy To New** button to copy the wire information to a new wire. Go to page 68 for more information about creating a wire transfer.

# **Bill Pay Enrollment**

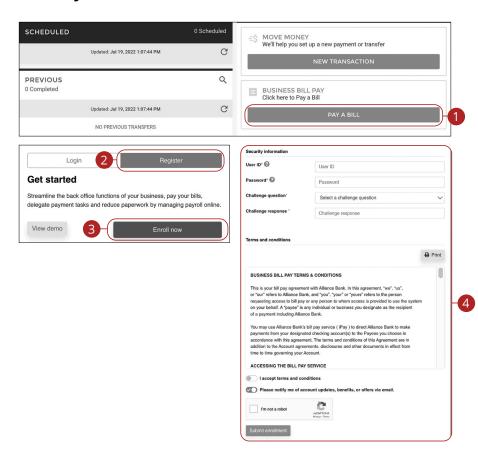

#### Click the **Move Money** tab.

- 1. Click the Pay A Bill button.
- 2. Click the Register button.
- 3. Click the Enroll now button.
- **4.** Fill out the enrollment form and click the **Submit enrollment** button.

# **Bill Pay Login**

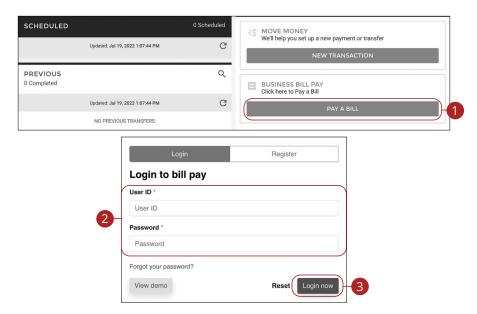

Click the Move Money tab.

- 1. Click the Pay A Bill button.
- 2. Enter your username and password.
- 3. Click the Login now button.

### **Home Page Overview**

Pay A Bill with Alliance Bank allows you to stay on top of your monthly finances. Having your bills linked to your bank account enables you to electronically write checks and send payments in one place.

When you click the **Bill Pay** tab, you are asked to choose an account to use within Pay A Bill and to accept the terms and conditions.

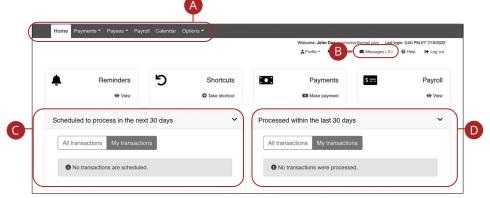

In the Move Money tab, click the Pay A Bill button.

- **A.** Use the Payments, Payees and Options tabs to quickly navigate to the different areas of Bill Pay.
- **B.** Click the "Messages" link to view secure messages.
- **C.** The "Scheduled to process in the next 30 days" section shows the next 30 days of scheduled transactions. You can edit a transaction by clicking the "Edit" link or stop a transaction by clicking the "Stop" link.
- **D.** You can view your processed transactions in the "Processed within the last 30 days" section. Click the "View" link to see more details about a transaction.

### Add a Payee

The individual that receives your payments is known as a payee. You can pay just about any company, person, loan or account using Bill Pay. Before you can begin making payments, you need to decide on what type of payee to create.

#### **Company**

You can electronically pay a company such as your mobile phone provider or utility company. The information printed on your bill is all you need to set up a company as a payee.

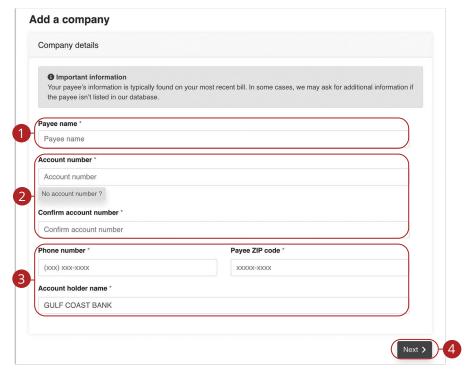

Use the "Payees" drop-down to select "Add a Company."

- **1.** Enter the payee's name.
- 2. Enter the account number and reenter the number to confirm it is correct.
- **3.** Enter the payee's phone number, zip code and the account holder's name.
- Click the Next button.

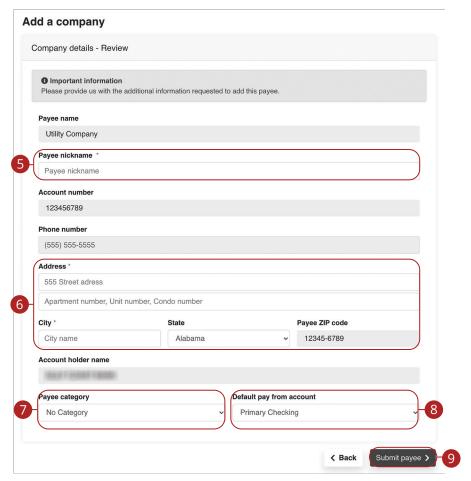

- **5.** Enter a nickname for the payee.
- **6.** Enter the payee's address.
- **7.** Use the drop-down to select a payee category.
- **8.** Use the drop-down to select a default pay from account.
- 9. Click the **Submit payee** button.

# Individual Electronic Payments: Allowing an Individual to Provide Their Banking Information

You can pay anyone, such as a freelance worker by creating them as a payee in Bill Pay. All you need is their email address.

- You will select a one-time keyword and share it with the person you are paying.
- We will email a link to a secure server. They will log in using the keyword, then provide their bank account information for the deposit. Their account information will be securely stored and is never displayed to you.
- This is a one-time setup process. Any future payments to this person will generate an email notification letting them know you have made a deposit to their account.

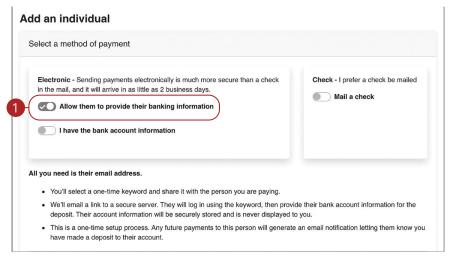

Use the "Payees" drop-down to select "Add an Individual."

**1.** Toggle the "Allow them to provide their banking information" switch on.

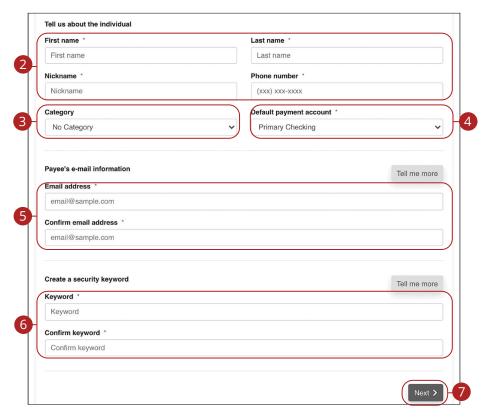

- **2.** Enter the payee's first name, last name, nickname and phone number.
- **3.** (Optional) Select a category for the payee using the drop-down.
- **4.** Select the account to withdraw from using the "Default Pay From Account" drop-down.
- **5.** Enter and confirm the payee's email address.
- **6.** Enter and confirm a security keyword.
- 7. Click the **Next** button and go to page 113 to complete the activation process.

# Individual Electronic Payments: If You Have an Individual's Account Information

You can pay anyone, such as a babysitter, dog-walker or a freelance worker by creating them as a payee in Bill Pay.

- If you have the bank account information for the individual, you can use this option to send electronic payments.
- We will ask you to complete a secure, one-time activation process before you log out today.

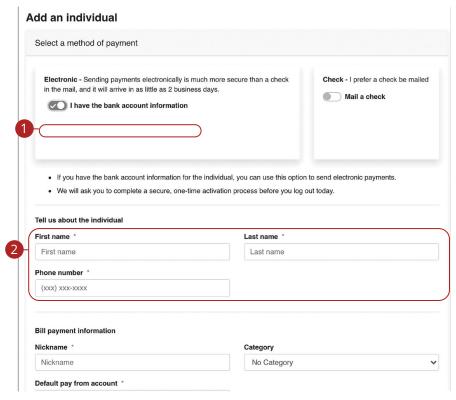

Use the "Payees" drop-down to select "Add an Individual."

- **1.** Toggle the "I have the bank account information" switch on.
- 2. Enter the payee's first name, last name and phone number.

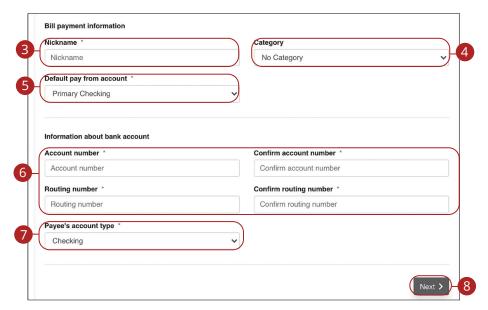

- **3.** Enter a nickname for the payee.
- **4.** (Optional) Select a category for the payee using the drop-down.
- **5.** Select the account to withdraw from using the "Default Pay From Account" drop-down.
- **6.** Enter the payee's account and routing number, then reenter them to confirm that is it correct.
- **7.** Select the payee's account type using the drop-down.
- **8.** Click the **Next** button and go to page 113 to complete the activation process.

#### **Individual Check Payments**

With this option, you will need the individual's full name and complete mailing address. Some check payments may take as much as five to eight business days to arrive in the mail depending on the individual's location.

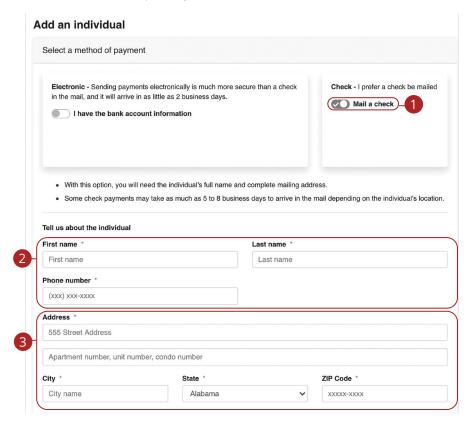

Use the "Payees" drop-down to select "Add an Individual."

- **1.** Toggle the "Mail a check" switch on.
- 2. Enter the payee's first name, last name and phone number.
- **3.** Enter the payee's street address.

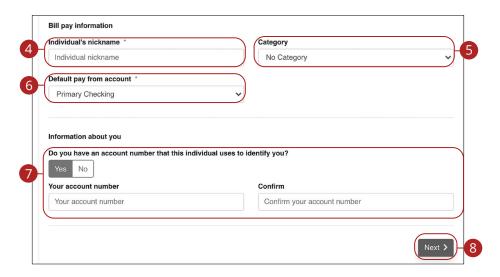

- **4.** Enter a nickname for the payee.
- **5.** Select a category for the payee using the drop-down.
- **6.** Select the account to withdraw from using the "Default Pay From Account" drop-down.
- **7.** (Optional) Enter and confirm your account number.
- **8.** Click the **Next** button and go to page 113 to complete the activation process.

#### **Activate a Payee**

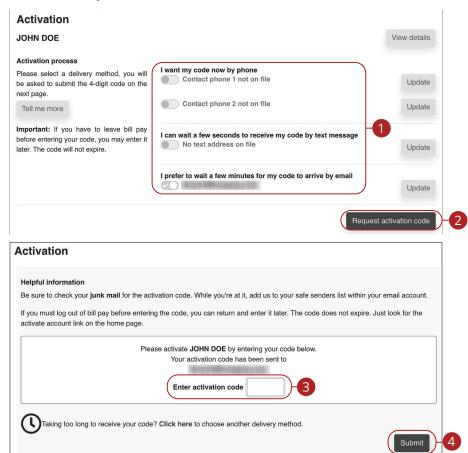

- **1.** Select how you would like to receive the activation code.
- 2. Click the Request activation code button.
- **3.** Enter the activation code.
- **4.** Click the **Submit** button when you are finished.

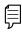

**Note**: To activate an individual payee at a later time, click the **Home** tab. In the "Attention required" section, click the "Activate" link next to the payee you would like to activate.

#### **Import Payees**

Payees used in QuickBooks or Quicken can be imported easily through the Import Payees function. Your file must include the company name, account number, first name and last name.

- Always verify your payee data after you export and after you import to ensure accuracy.
- Company name is a required field for importing. Any record missing this
  data will not be imported. However, after your file import is completed,
  we will show you a list of all records and ask you to verify each.

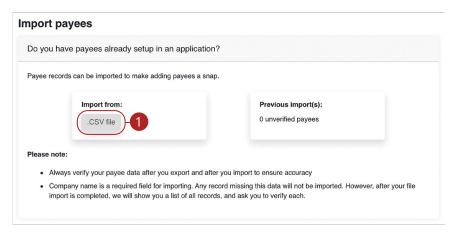

Use the "Payees" drop-down to select "Import Payees."

1. Click the .CSV file button.

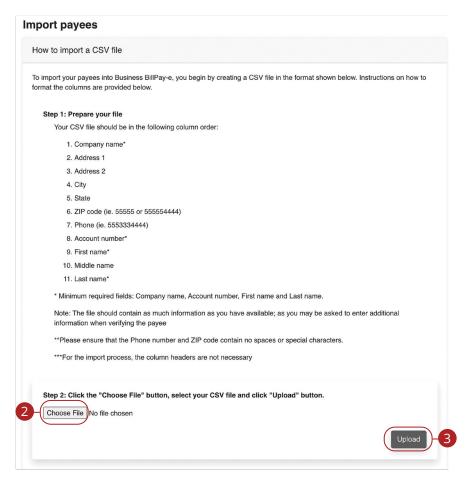

- 2. Click the **Choose File** button and select the file you wish to upload.
- 3. Click the **Upload** button.

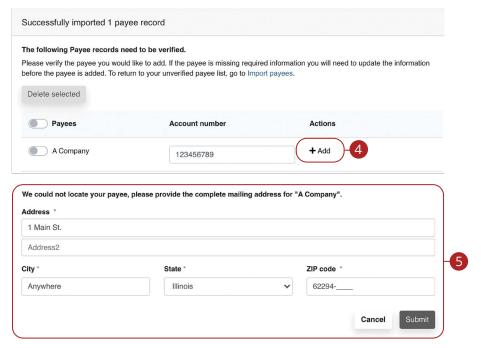

- 4. Click the "+Add" link.
- **5.** Add any missing information and click the **Submit** button.

### Edit a Payee

Editing the simple details of a payee is easy within Pay A Bill. For more complicated changes, please submit a Payee Change Request to Alliance Bank.

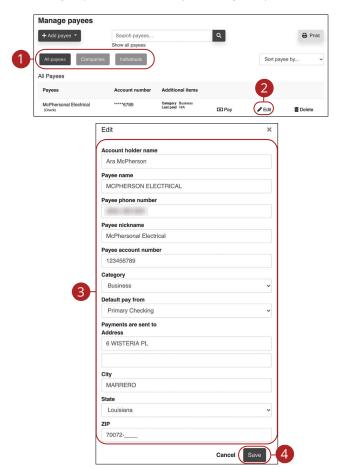

Use the "Payees" drop-down to select "Manage Payees."

- **1.** Sort payees by clicking the appropriate tab.
- 2. Click the "Edit" link at the end of the payee's row to edit a payee.
- 3. Make the necessary changes.
- 4. Click the Save button when you are finished making changes.

### Delete a Payee

If a payee is no longer needed, you can permanently delete them. This will not erase data from any existing payments.

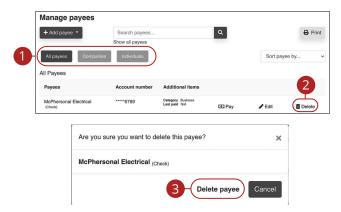

Use the "Payees" drop-down to select "Manage Payees."

- **1.** Sort payees by clicking the appropriate tab.
- **2.** Click the "Delete" link at the end of the payee's row to delete a payee.
- 3. Click the "Delete payee" link.

### **Add and Manage Categories**

Categories are groups of payees that help organize your bills and create your budgets.

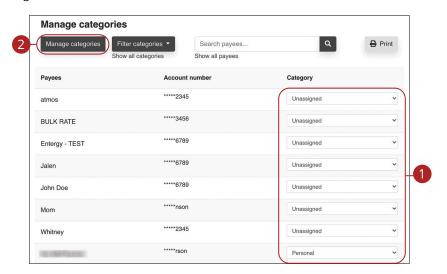

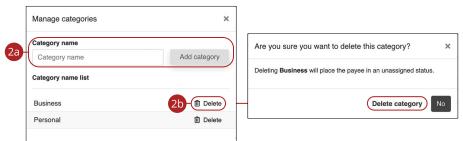

Use the "Payees" drop-down to select "Manage Categories."

- **1.** Move payees into new categories using the "Category" drop-downs.
- **2.** To create or delete a category, click the **Manage categories** button.
  - **a.** To create a new category, enter a category name and click the **Add category** button.
  - **b.** To delete a category, click the "Delete" link next to the category you wish to delete. Then click the "Delete category" link.

### Single Payment

It is easy to pay your bills once you set up payees. Within Single Payments, you can see all the payees you have established so far. To pay a bill, simply find your payee and fill out the payment information beside their name.

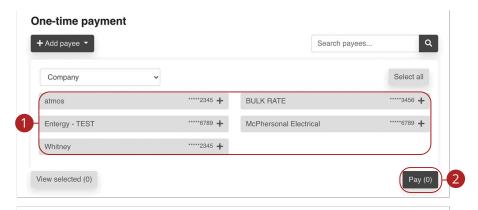

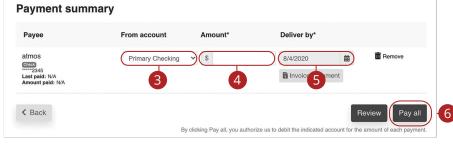

Use the "Payments" drop-down to select "One-time Payment."

- **1.** Select a payee from the Payee List.
- 2. Click the Pay button.
- 3. Choose the account to withdraw from using the "From Account" drop-down.
- **4.** Enter the amount of the payment.
- **5.** Select the Deliver By date using the calendar feature.
- **6.** Click the **Pay all** button when you are finished.

### **Edit or Stop a Single Payment**

Changes can be made to a scheduled payment up until the time of processing.

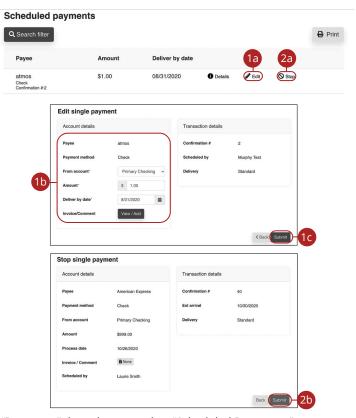

Use the "Payments" drop-down to select "Scheduled Payments."

- **1.** To edit a payment:
  - **a.** Click the "Edit" link to edit transaction details.
  - **b.** Make the necessary changes.
  - c. Click the **Submit** button when you are finished making changes.
- **2.** To stop a payment:
  - **a.** Click the "Stop" link to stop the payment.
  - **b.** Click the **Submit** button.

### **Create a Recurring Payment**

Our Recurring Payments feature keeps you ahead of your repeating payments. Setting up a recurring payment takes only a few moments and saves you time by not having to reenter a payment each time it is due.

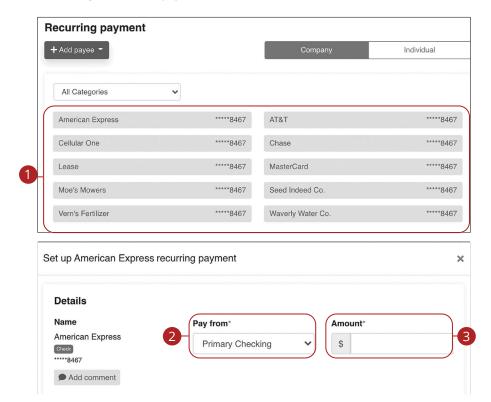

Use the "Payments" drop-down to select "Recurring Payment."

- 1. Select a payee from the list.
- 2. Select an account to withdraw from using the "Pay From" drop-down.
- **3.** Enter the amount of the payment.

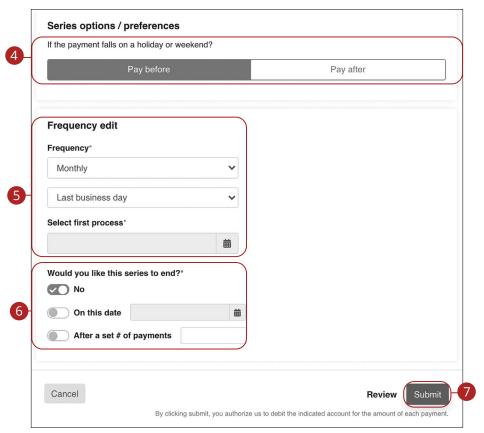

- Choose your payment preference if a payment date falls on a holiday or weekend.
- **5.** Select how often the payment should recur using the "Frequency" drop-down and select a delivery date.
- **6.** Select when you would like the series to end.
- **7.** Click the **Submit** button when you are finished.

### **Edit or Stop a Recurring Payment**

You can change or cancel a payment even after you schedule it. This convenient feature gives you the freedom to change the way you make your payments.

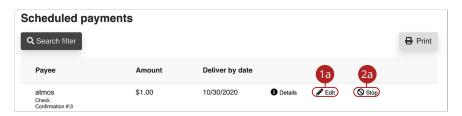

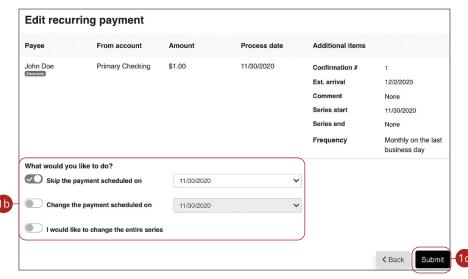

Use the "Payments" drop-down to select "Scheduled Payments."

- **1.** To edit a payment:
  - **a.** Click the "Edit" link to edit the transaction details
  - **b.** Make the necessary changes.
  - c. Click the **Submit** button when you are finished making changes.
- **2.** To stop a payment:
  - **a.** Click the "Stop" link to stop the payment.

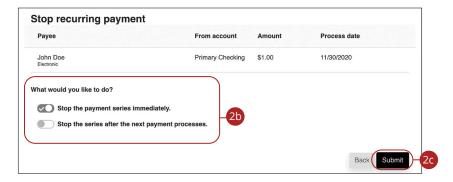

- **b.** Decide if you would like to stop the series immediately or stop the series after the next payment processes.
- c. Click the **Submit** button.

### **Payment Approval**

Depending on which rights are assigned to the user, a payment can be designated as "needs approval." You can see notifications of payments awaiting approval in the "Attention required" section. An authorized user must log in to approve each transaction that meets a certain criteria.

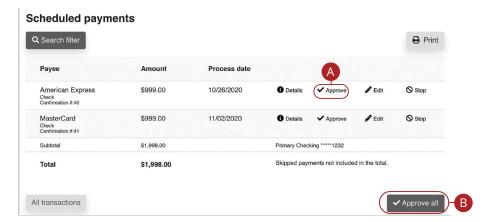

Click the "Payments Awaiting Approval" link on the Home page.

- **A.** Click the "Approve" link to authorize each transaction.
- **B.** Click the **Approve all** button to approve all of the payments.

#### Calendar

Quickly view all of your scheduled payments.

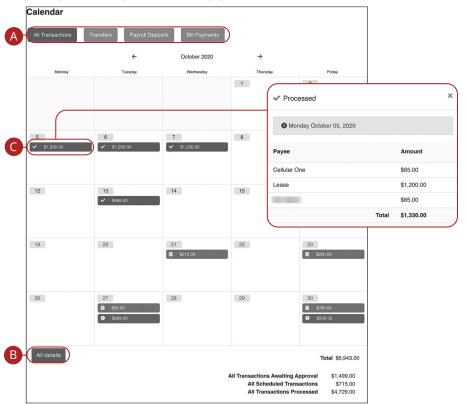

Click the Calendar tab on the Home page.

- **A.** Click each button to filter transactions.
- **B.** Click the All details button to view additional details about the current month's transactions.
- **C.** Click each transaction to view additional details.

### **Company Profile**

Easily change information associated with your account at Alliance Bank by modifying your company profile.

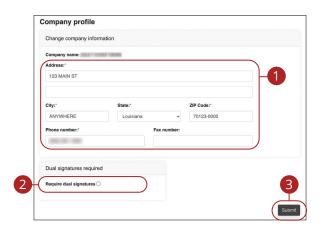

Use the "Options" drop-down to select "Company Profile."

- 1. Change the information that Alliance Bank has on file for your company.
- **2.** Decide if dual requirements are required by checking the box.
- **3.** Click the **Submit** button when you are finished making changes.

### **Delete or Edit Bill Pay Accounts**

Add or edit your Pay A Bill accounts through the Manage Bill Pay Accounts function.

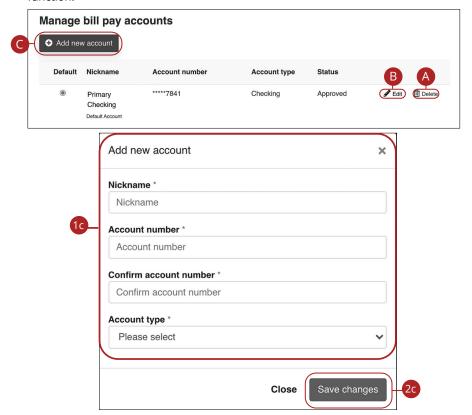

Use the "Options" drop-down to select "Manage Bill Pay Accounts."

- **A.** Click the "Delete" link to remove the account from Bill Pay.
- **B.** Click the "Edit" link to make changes to the account nickname.
- **C.** Add a new account by clicking the **Add new account** button.
  - **1.** Enter the account information.
  - **2.** Click the **Save changes** button when you are finished.

### **Modify User Permissions**

You can monitor users that have access to your account. Using User Permissions, you can give each user different accesses to your accounts, amount of debits allowed and designate other permissions. Carefully consider each user's permissions.

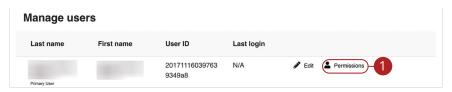

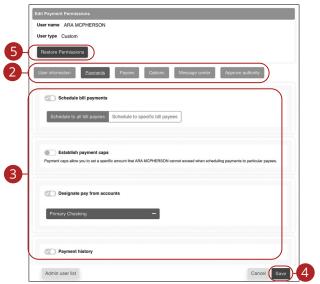

Use the "Options" drop-down to select "Manage users."

- 1. Click the "Permissions" link.
- **2.** Select one of the categories across the top.
- 3. Enable or disable permissions.
- **4.** Click the **Save** button when you are finished.
- **5.** (Optional) Original permissions can be restored at any time by clicking the **Restore Permissions** button. This applies to all elements of user permissions for this particular user.

#### **Personal Profile**

It is important to keep the contact information about your company up to date with Alliance Bank. You can easily change these elements and personalize your Pay A Bill experience by following the steps below. The challenge phrases can also be altered here.

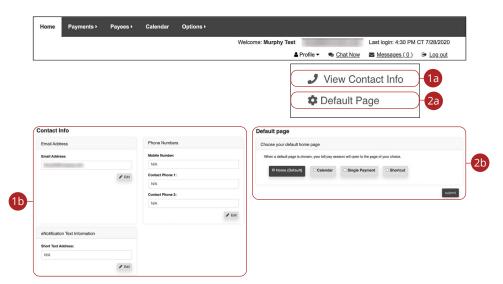

Click the "Company Profile" link on the Home page.

- 1. To update contact info:
  - a. Click the "View Contact Info" link.
  - **b.** Click the **Edit** button. Make your changes and click the **Submit** button when you are finished.
- 2. To change your default page:
  - a. Click the "Default Page" link.
  - **b.** Choose what page you prefer Bill Pay to open with such as Home, Calendar, Single Payment or Shortcut. Click the **Submit** button when you are finished.

#### e-Notifications

Alliance Bank makes staying on top of payments and bills simple, but it becomes even easier when you set up e-Notifications in your account. There are several triggers that can send an e-Notification, so you are always aware of what is happening with your accounts.

#### **Events**

With the Events features, you can develop customized communications to be notified each time a particular event occurs through your Pay A Bill account.

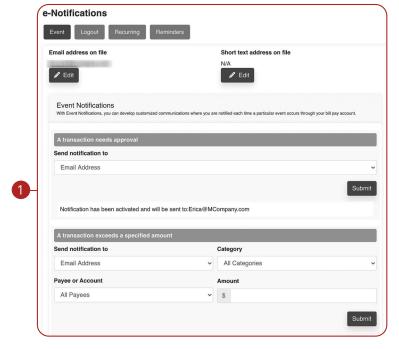

Use the "Options" drop-down to select "e-Notifications," then click the **Event** button.

**1.** Use drop-downs to create your custom event notifications. Click the **Submit** button when you are finished.

#### Logout

When you use the Logout feature, you can receive a customized email summary of Pay A Bill activities each time you exit Pay A Bill.

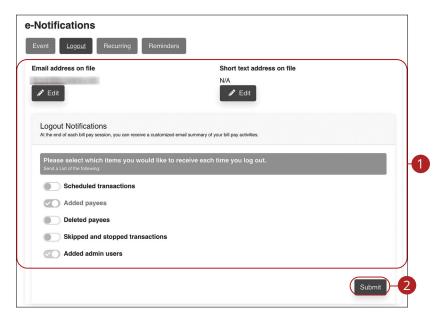

Use the "Options" drop-down to select "e-Notifications," then click the **Logout** button.

- **1.** Enable or disable notifications on a particular feature when you logout.
- 2. Click the **Submit** button when you are finished making changes.

#### Recurring

You can customize how often you receive email notifications on scheduled payments and transaction history.

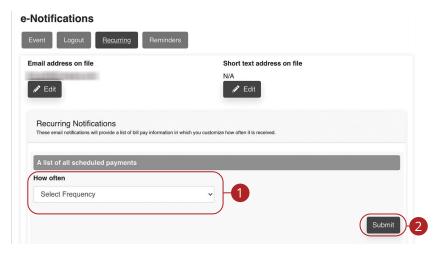

Use the "Options" drop-down to select "e-Notifications," then click the **Recurring** button.

- 1. Using the drop-downs, select when you would like receive notifications about scheduled payments and your transaction history.
- 2. Click the **Submit** button when you are finished making changes.

#### **Reminders**

You can schedule reminders for when you send or receive payments.

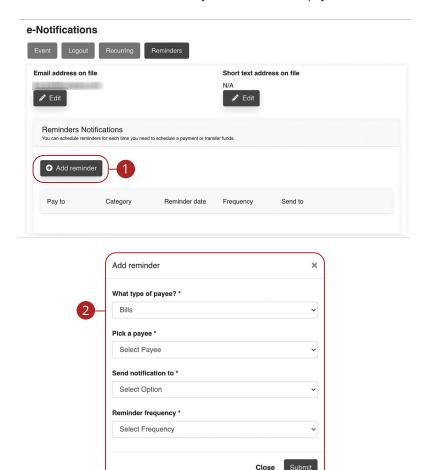

Use the "Options" drop-down to select "e-Notifications," then click the **Reminders** button.

- 1. Click the Add reminder button.
- **2.** Using the drop-downs, create a custom reminder. Click the **Submit** button when you are finished.

#### Reports

You can create a report or detailed overview of your spending habits to help you better manage your finances. You can view them on your computer or download them locally to your hard drive or device.

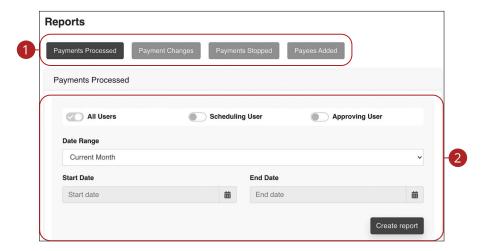

Use the "Options" drop-down to select "Reports."

- **1.** Choose a report type listed across the top.
- 2. Customize your report using the calendars and drop-downs. Click the **Create report** button when you are finished.

# **Positive Pay**

#### Introduction

Positive Pay is a business feature that helps minimize or eliminate check fraud, prevent related losses and simplify your account reconciliation.

The Positive Pay system electronically compares daily business-issued checks with existing check records. When a check is filed and does not match the provided record, it is flagged as an exception and referred back to you for a payment decision.

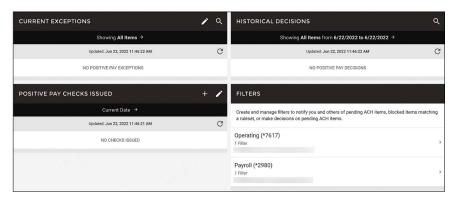

# **Positive Pay**

### Manually Add a Check

The Add New Issued Check feature is used if a check was manually written or was not included in the electronic issued check file submitted to the financial institution.

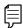

**Note**: Default cutoff for Positive Pay additions and decisions is 10 AM CST.

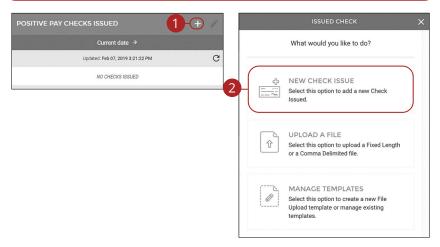

Click the Positive Pay tab.

- **1.** Click the + icon under CHECKS ISSUED.
- 2. Click the New Check Issue button.

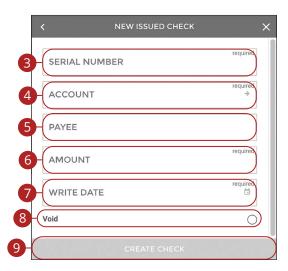

- **3.** Enter the serial number.
- **4.** Use the drop-down to select an account.
- **5.** (Optional) Enter the payee. When Payee information is provided, any check cashed at Alliance Bank will provide tellers with the issued Payee name.
- **6.** Enter the amount.
- **7.** Enter the write date.
- **8.** (Optional) Check the box to mark the check as void.
- 9. Click the Create Check button.

# **Positive Pay**

### **Check Upload Templates**

Create a template for uploading checks.

#### **Fixed Length Template**

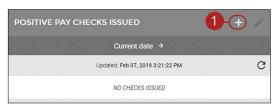

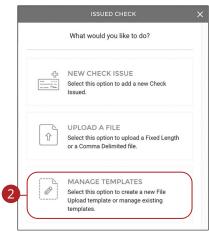

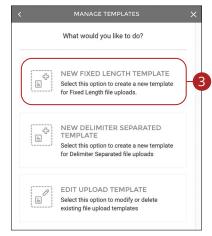

#### Click the Positive Pay tab.

- **1.** Click the + icon under CHECKS ISSUED.
- 2. Click the Manage Templates button.
- 3. Click the **New Fixed Length Template** button.

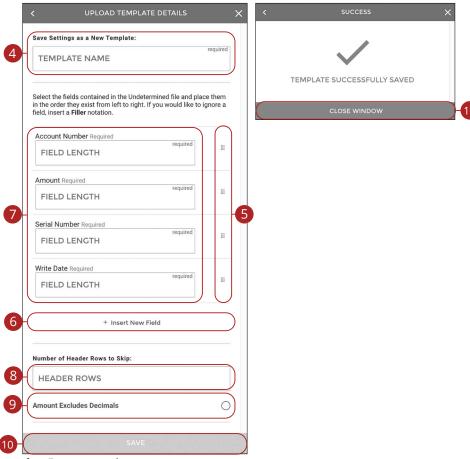

- **4.** Enter a template name.
- **5.** Arrange the fields in the order they appear in your file from left to right. Arrange the fields by clicking on the iii button and dragging the field to the correct location.
- **6.** (Optional) Click the "+ Insert New Field" link to insert a new field. If you would like to ignore a field, insert a "Filler" notation.
- **7.** Enter a field length for each field.
- **8.** (Optional) Enter the number of header rows to skip.
- **9.** (Optional) Check the box to exclude decimals in the amounts.
- 10. Click the Save button.
- 11. Click the Close Window button.

#### **Delimiter Separated Template**

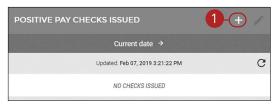

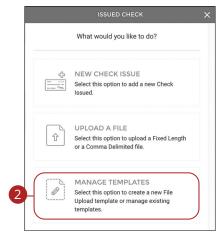

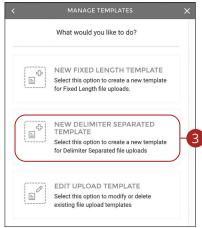

#### Click the **Positive Pay** tab.

- **1.** Click the + icon under CHECKS ISSUED.
- 2. Click the Manage Templates button.
- 3. Click the **New Delimiter Separated Template** button.

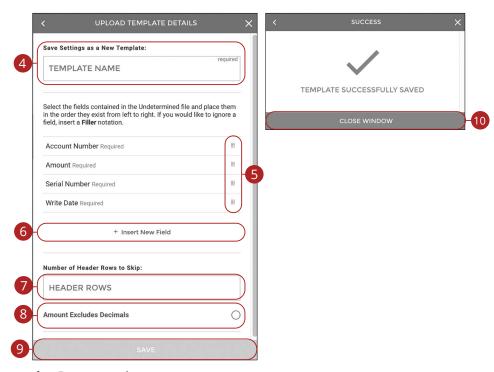

- 4. Enter a template name.
- **5.** Arrange the fields in the order they appear in your file from left to right. Arrange the fields by clicking on the iii button and dragging the field to the correct location.
- **6.** (Optional) Click the "+ Insert New Field" link to insert a new field. If you would like to ignore a field, insert a "Filler" notation.
- **7.** (Optional) Enter the number of header rows to skip.
- **8.** (Optional) Check the box to exclude decimals in the amounts.
- **9.** Click the **Save** button.
- 10. Click the Close Window button.

### **Edit Upload Templates**

Easily edit or delete a template.

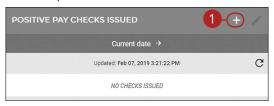

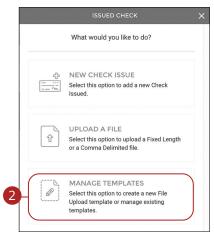

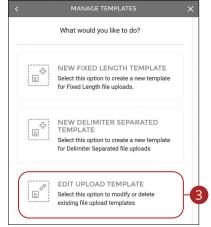

- 1. Click the + icon under CHECKS ISSUED.
- 2. Click the Manage Templates button.
- **3.** Click the **Edit Upload Template** button.

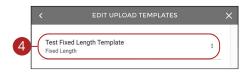

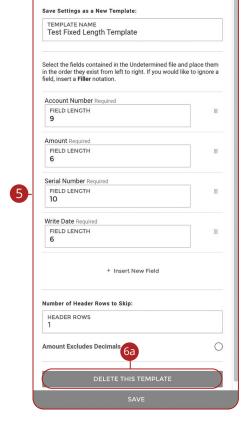

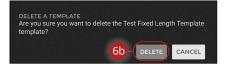

- **4.** Select the template you would like to edit or delete.
- **5.** To edit a template, make the necessary changes and click the **Save** button.
- **6.** To delete a template:
  - **a.** Click the **Delete This Template** button.
  - **b.** Click the **Delete** button.

### Manually Add Checks Via Upload

Add checks by uploading a fixed length or a comma delimited file.

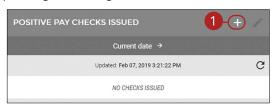

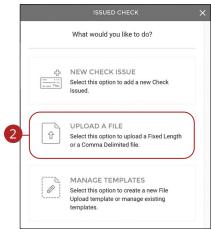

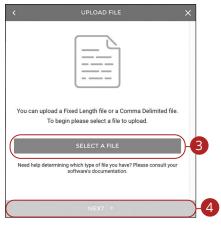

- 1. Click the + icon under CHECKS ISSUED.
- 2. Click the Upload A File button.
- 3. Click the Select A File button and select the file you wish to upload.
- 4. Click the **Next** button.

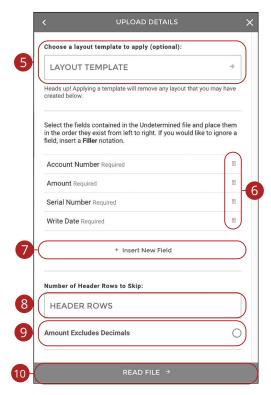

- **5.** (Optional) Use the drop-down to select a layout template. Applying a template will remove any layout that you may have created below. Go to page 140 for more information about creating layout template.
- **6.** Arrange the fields in the order they appear in your file from left to right. Arrange the fields by clicking on the iii button and dragging the field to the correct location.
- **7.** (Optional) Click the "+ Insert New Field" link to insert a new field. If you would like to ignore a field, insert a "Filler" notation.
- **8.** (Optional) Enter the number of header rows to skip.
- **9.** (Optional) Check the box to exclude decimals in the amounts.
- 10. Click the Read File button.

### **Managing Exceptions**

Exceptions represent two types of items: items that do not match checks issued by the client to the bank or items attempting to clear an account where the Positive Pay service is set to run in reverse, requiring client review of all items.

#### **Exception Types:**

- **Duplicate Paid Item:** The item was previously paid.
- Paid Not Issued: The item was never loaded into the system as an issued check
- Stale Dated Item Paid: The item is a stale dated check. A check is considered stale dated if it is older than 180 days.
- Previously Paid Item Posted: The item was previously paid.
- Voided Item: The item was previously voided.
- **ACH Transaction:** The item is an ACH transaction that was flagged as an exception by the ACH Filter rules defined for the account.

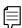

**Note**: Default cutoff for Positive Pay additions and decisions is 10 AM CST.

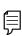

**Note**: It is recommended that Positive Pay customers set up the "Positive Pay Exception" alert. This will alert them anytime there is an exception that needs attention. Go to page 163 for more information about creating an alert.

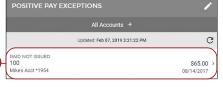

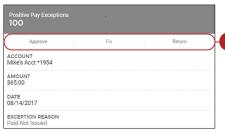

### Click the **Positive Pay** tab.

- 1. Click an exception.
- **2.** Select the appropriate decision.

Positive Pay: Managing Exceptions

2

### **Historical Decisions**

Any previous decisions will be listed in on the main Positive Pay page and can be displayed by a date range.

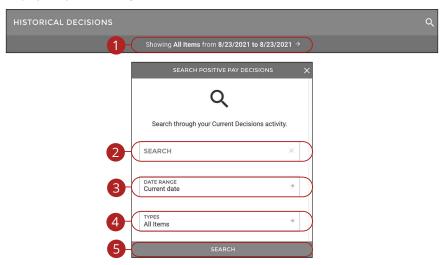

- 1. Click the "Date Range" link to search historical decisions.
- (Optional) Enter Search criteria. Examples include check number or payee name.
- Use the drop-down to select a Date Range. The Date Range option requires a Start Date and End Date.
- **4.** Use the drop-down to enter transaction Type.
- Click the Search button.

### **Filters**

Create and manage filters to notify you and others of pending ACH items, blocked items matching a ruleset or make decisions on pending ACH items.

#### Add Email Address to Receive Notifications

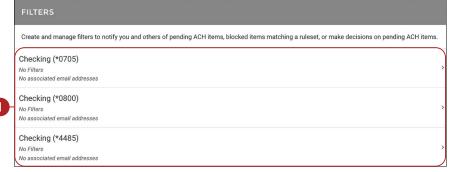

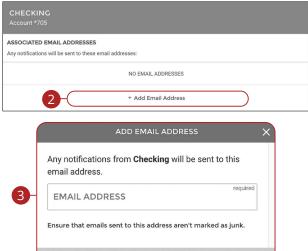

- **1.** Within the Filters section, select an account.
- 2. Click the "+Add Email Address" link.
- 3. Enter the email address and click the Save Email Address button.

### **Add an Allowed Company**

Identify companies that are allowed to send ACH transactions to this account for processing.

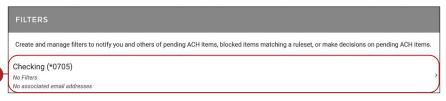

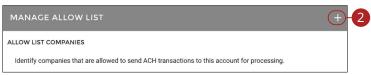

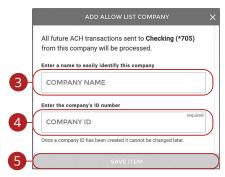

- 1. Within the Filters section, select an account.
- 2. Click the + icon under Manage Allow Lists.
- 3. Enter a company name.
- **4.** Enter a company ID.
- 5. Click the Save Item button.

### **Manage Allowed Companies**

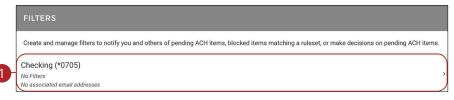

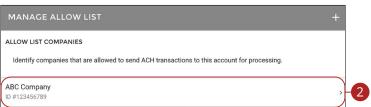

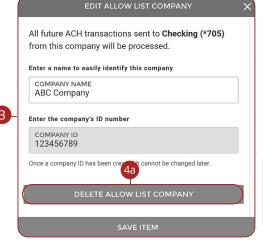

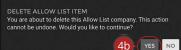

- 1. Within the Filters section, select an account.
- **2.** Select a company.
- **3.** To edit, make the necessary changes and click the **Save Item** button.
- 4. To delete an allowed company:
  - **a.** Click the **Delete Allow List Company** button.
  - **b.** Click the **Yes** button.

#### **Block an ACH Item**

MANAGE BLOCK LIST

Identify incoming ACH items to stop from automatically processing for manual review.

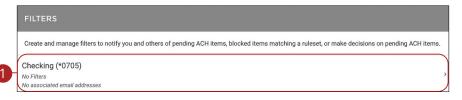

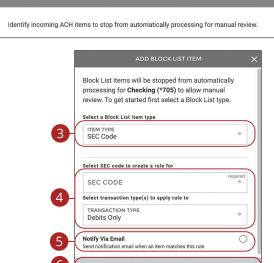

- **1.** Within the Filters section, select an account.
- 2. Click the + icon under Manage Block List.
- **3.** Use the drop-down to select a block list item type.
- **4.** Enter the necessary information.
- **5.** (Optional) Check the box to send an email when an item matches this rule.
- 6. Click the Save Item button.

### **Manage Blocked Items**

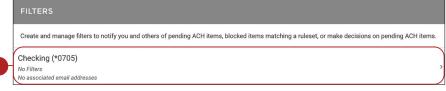

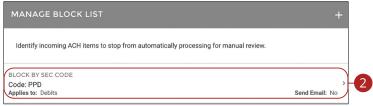

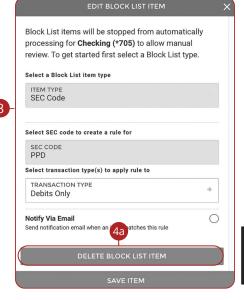

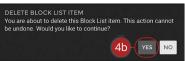

#### Click the **Positive Pay** tab.

- 1. Within the Filters section, select an account.
- 2. Select a company.
- **3.** To edit, make the necessary changes and click the **Save Item** button.
- **4.** To delete a blocked company:
  - a. Click the Delete Block List Item button.
  - **b.** Click the **Yes** button.

Positive Pay: Filters

### **Manage Watch List**

Identify incoming ACH items to be notified of via email. These items will process normally and will appear in the Transaction Review listing. There the items can be allowed to process or be returned by the financial institution.

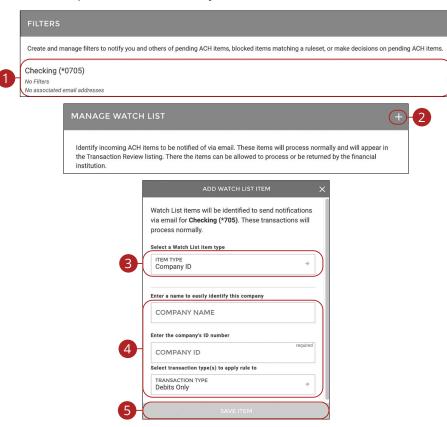

- 1. Within the Filters section, select an account.
- 2. Click the + icon, under Manage Watch List.
- **3.** Use the drop-down to select a block list item type.
- **4.** Enter the necessary information.
- 5. Click the Save Item button.

### **Manage Watch List**

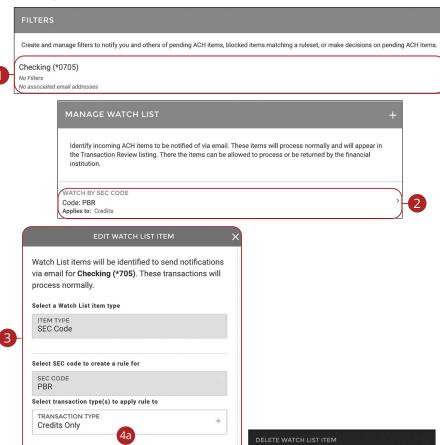

#### Click the **Positive Pay** tab.

- **1.** Within the Filters section, select an account.
- 2. Select a watch item, under Manage Watch List.
- **3.** To edit, make the necessary changes and click the **Save Item** button.

be undone. Would you like to continue?

4b

YES NO

- **4.** To delete a blocked company:
  - a. Click the **Delete Watch List Item** button.
  - **b.** Click the **Yes** button.

### **Creating a New Report**

You can keep up with all the incoming and outgoing transactions within your accounts using the Reports feature. Viewing a report on certain transactions can prevent errors and make bookkeeping easy.

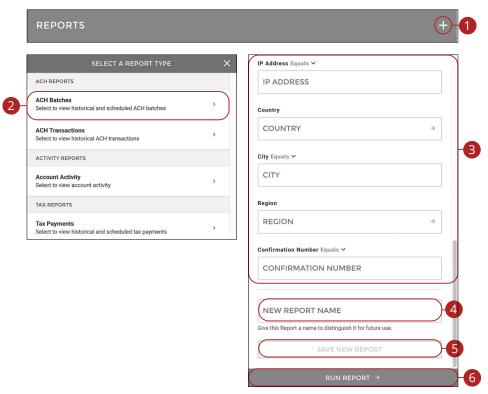

### Click the **Reports** tab.

- 1. Click the + icon.
- **2.** Select the report you would like to run.
- **3.** Fill out the necessary fields.
- **4.** Enter a report name.
- 5. Click the Save New Report button to save the report.
- Click the Run Report button to run the report. A PDF of your report will then download.

### **Running an Existing Report**

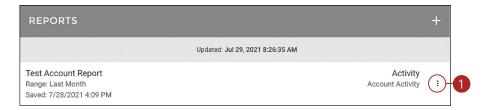

### Click the **Reports** tab.

1. Click the : icon next to the report you would like to run and select "Run Report." A PDF of your report will then download.

### **Editing a Report**

You can edit any existing report.

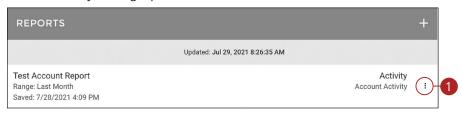

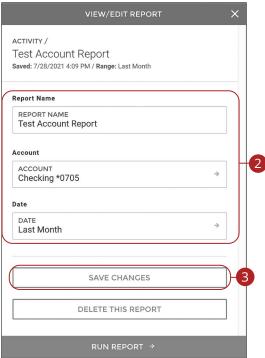

### Click the **Reports** tab.

- **1.** Click the icon next to the report you would like to edit and select "Edit Report" to make changes to an existing report.
- **2.** Make the necessary changes.
- **3.** Click the **Save Changes** button when you are finished making changes.

### **Deleting a Report**

When a report is no longer needed, you can delete the unnecessary report.

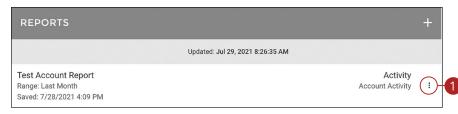

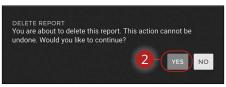

#### Click the **Reports** tab.

- 1. Click the icon next to the report you would like to delete and select "Delete Report" to remove an existing report.
- 2. Click the Yes button to permanently remove the report.

## **Alerts**

### **Alerts Overview**

Stay on top of the transactions flowing to and from your accounts. When you create an alert through Digital Banking, you specify the conditions that trigger that alert, so you stay on top of what's important to you.

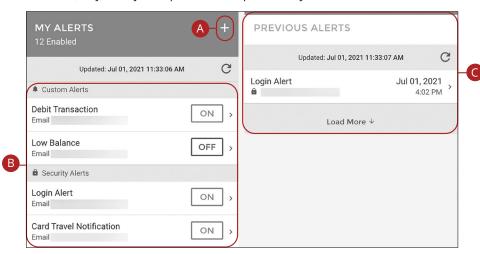

- **A.** Click the + icon to create an alert.
- **B.** View your alerts and turn them on and off.
- **C.** View previous alerts.

#### **Custom Alerts**

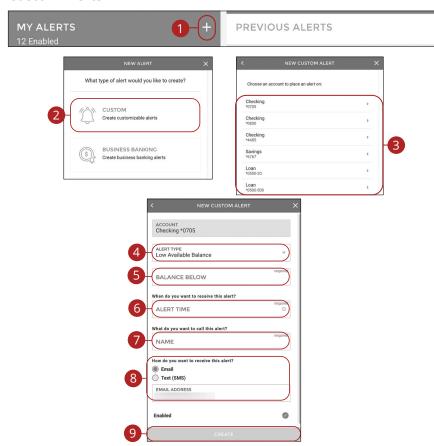

#### Click the Manage Alerts tab.

- 1. Click the + icon.
- 2. Click the Custom button.
- 3. Select an account.
- **4.** Use the drop-down to select an alert type.
- **5.** Enter the required fields. Fields will vary based on the alert type selected.
- **6.** Use the drop-down to select an alert time.
- **7.** Enter a name for the alert.
- **8.** Select a notification method.
- **9.** Click the **Create** button.

Alerts: Alerts Overview

### **Business Banking Alerts**

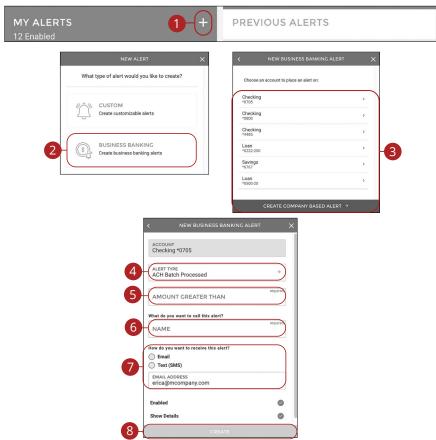

- 1. Click the + icon.
- 2. Click the **Custom** button.
- **3.** Select an account or click the **Create Company Based Alert** button to create a company based alert.
- **4.** Use the drop-down to select an alert type.
- **5.** Enter the required fields. Fields will vary based on the alert type selected.
- **6.** Enter a name for the alert.
- **7.** Select a notification method.
- 8. Click the Create button.

### **Security Alerts**

We want you to feel confident while using Digital banking. To help you feel safe and in control, Security Alerts are implemented in your accounts to notify you immediately when security scenarios occur.

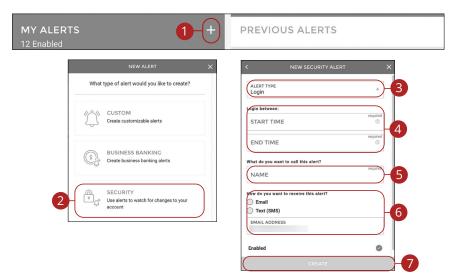

- **1.** Click the + icon.
- 2. Click the **Security** button.
- **3.** Select an alert type.
- **4.** Enter the required fields. Fields will vary based on the alert type selected.
- **5.** Enter a name for the alert.
- **6.** Select a notification method.
- Click the Create button.

### **Turning Alerts On and Off**

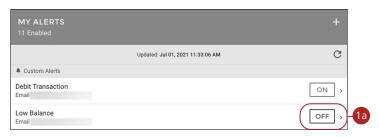

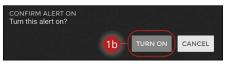

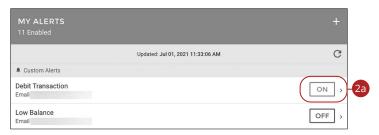

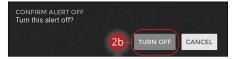

- **1.** To turn an alert on:
  - a. Click the **Off** button next to the alert.
  - **b.** Click the **Turn On** button.
- **2.** To turn an alert off:
  - **a.** Click the **On** button next to the alert.
  - **b.** Click the **Turn Off** button.

### **Alerts**

EDIT CUSTOM ALERT

### **Editing or Deleting Alerts**

Quickly and easily edit or delete existing alerts.

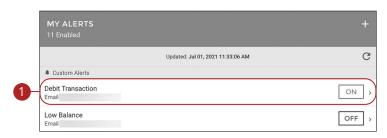

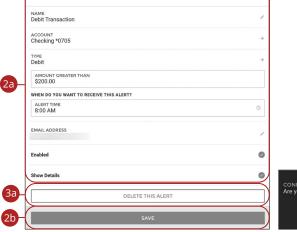

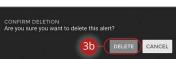

- 1. Click an alert.
- **2.** To edit an alert:
  - a. Make the necessary changes.
  - **b.** Click the **Save** button.
- **3.** To delete an alert:
  - Click the Delete This Alert button.
  - **b.** Click the **Delete** button.

## **Alerts**

### **Previous Alerts**

View alerts previously sent to you.

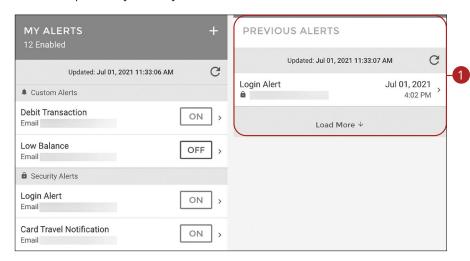

Click the Manage Alerts tab.

1. Click an alert to view more details.

Alerts: Previous Alerts

# Alliance Bank

More than our name, it's how we do banking.

Call 888-287-4094 for additional assistance with your business digital banking